# Section 2  **EQUIPMENT OPERATION**

# **2.1 Power Controls and Indicators**

# **2.1.1 Power Status Indicators**

### **A. MAIN POWER ON - White Indicator**

This lamp burns continuously when power is available to the furnace. The 3-phase disconnect switch and facility circuit breaker (optional) must be turned on and the EMO buttons and Safety Interlocks must be closed.

### **B. FURNACE POWER ON – Yellow/Amber Indicator**

This lamp burns continuously when the control circuits are energized, and indicates that power is available to actuate the control circuits.

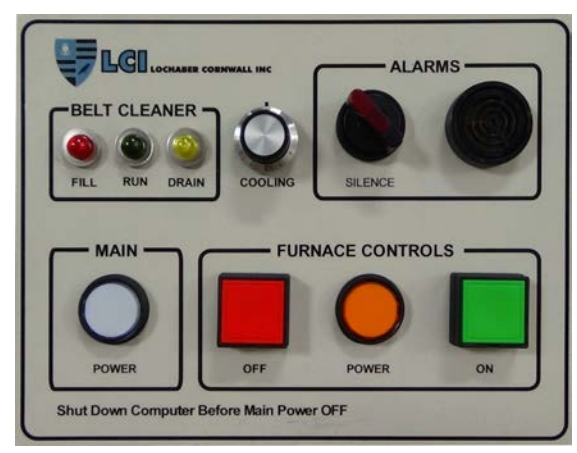

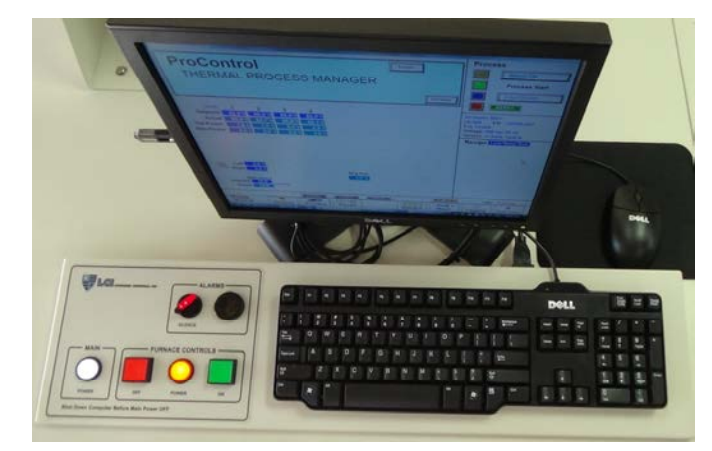

**Figure 2-2 Control Console with keyboard & monitor.** 

**Figure 2-1 Control Console Furnace Power ON and OFF & Indicator Lights**

### **C. ALARM HORN and Silence Switch**

This horn provides audible feedback for furnace system alarm conditions. The silence switch lights when alarm horn is silenced.

## **D. BELT CLEANER - Fill, Run & Drain Indicating Lamps – (included option)**

Lamps light to indicate status of Ultrasonic Cleaner Dry system. See logic table on drawing 802-101787.

### **E. COOLING – Fan Cooling Speed Control - (included option)**

Turns on/off and adjusts the speed of the product/belt cooling fans at the furnace exit.

## **F. USB Ports**

One (1) USB 2.0 port is provided on the back of the professional computer monitor to connect a jump drive or other device. USB 2.0 ports on the front of the furnace can be used for connecting profiling equipment.

# **2.1.2 Power Console**

**Figure 2-3 Power Buttons Main Power ON** 

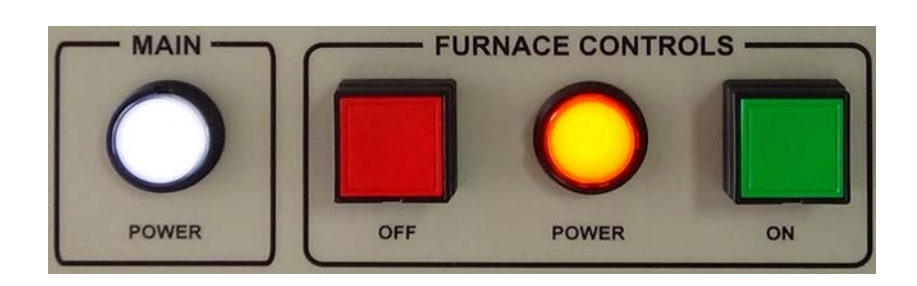

### **A. MAIN FURNACE POWER**

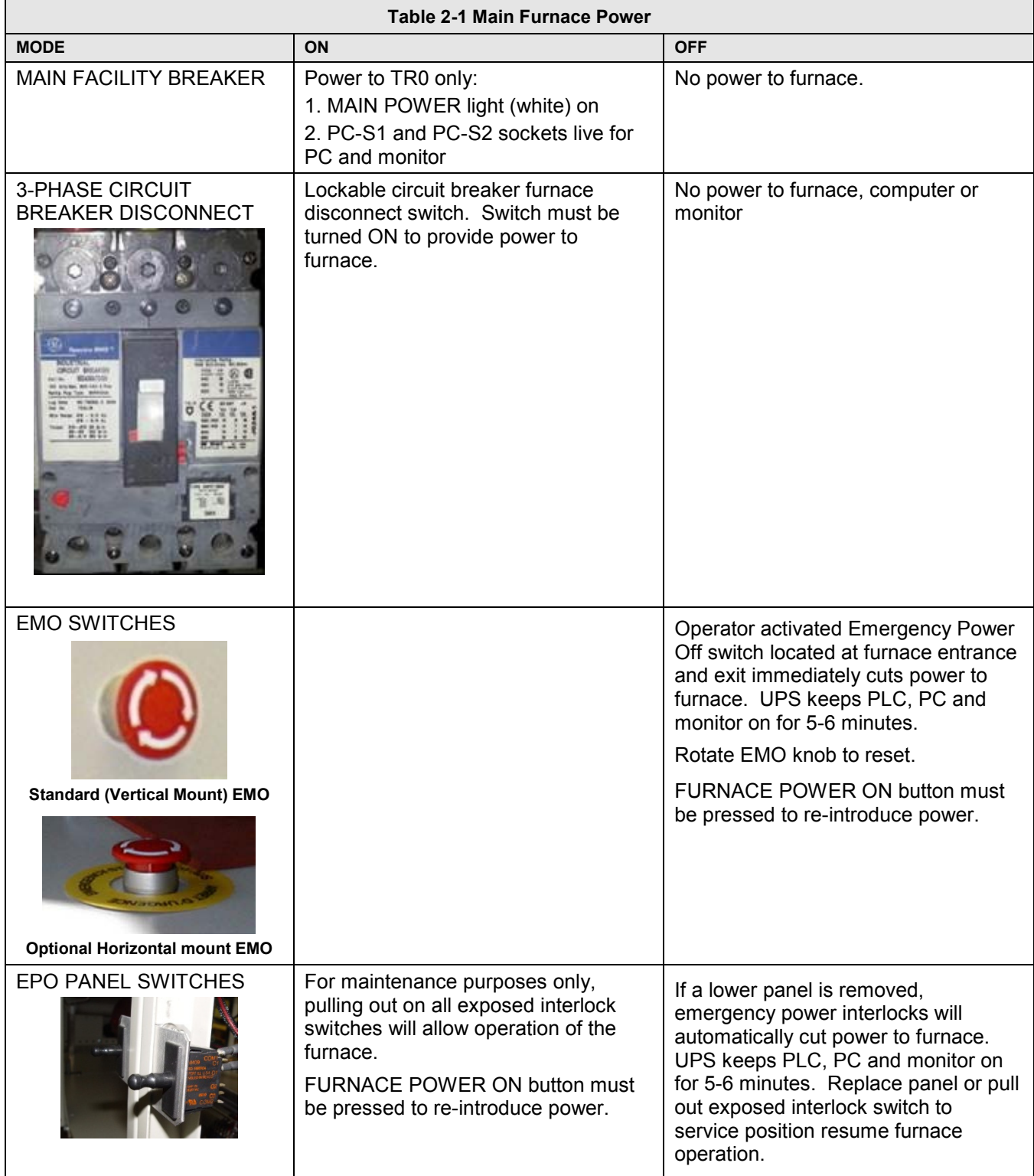

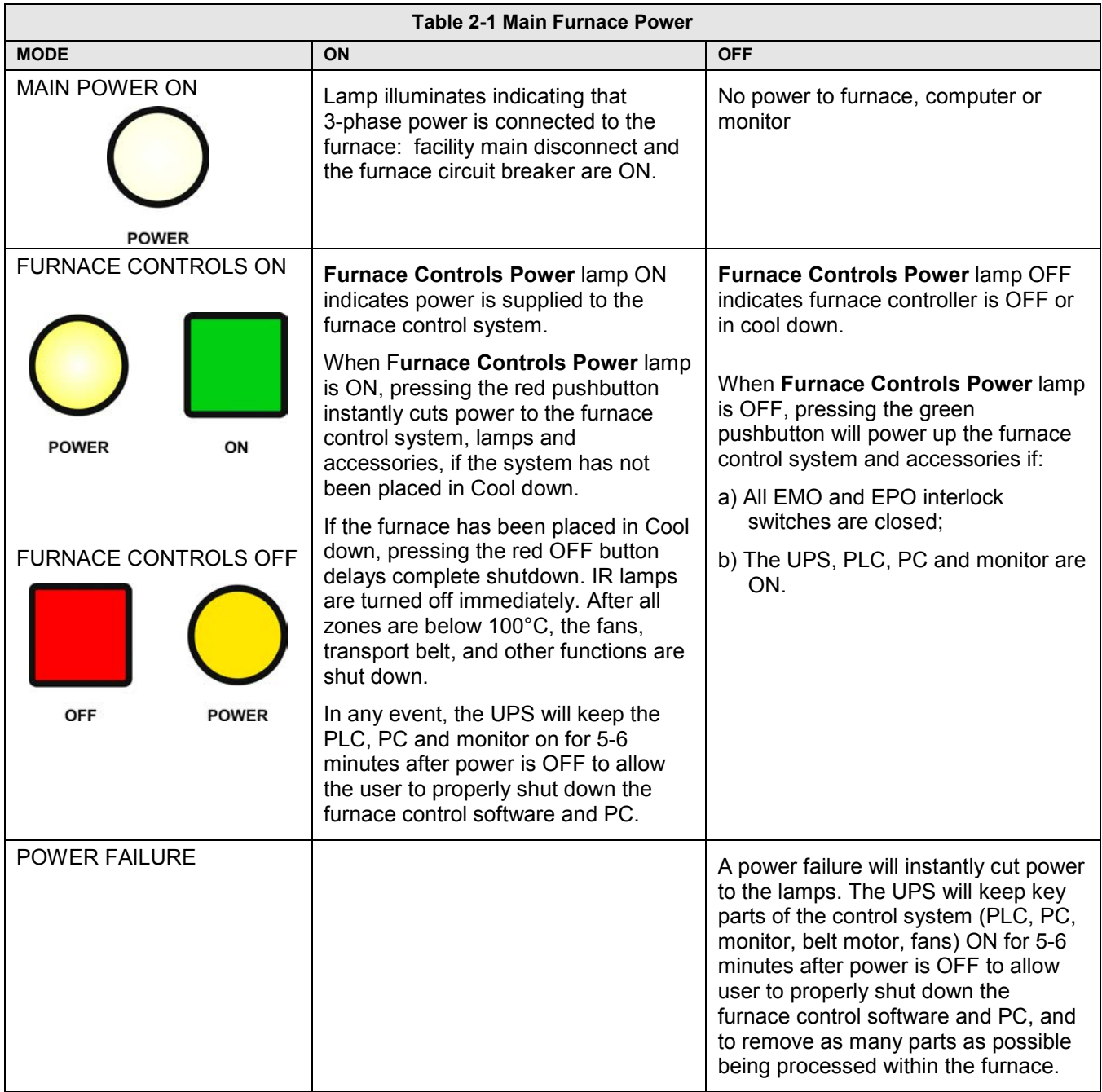

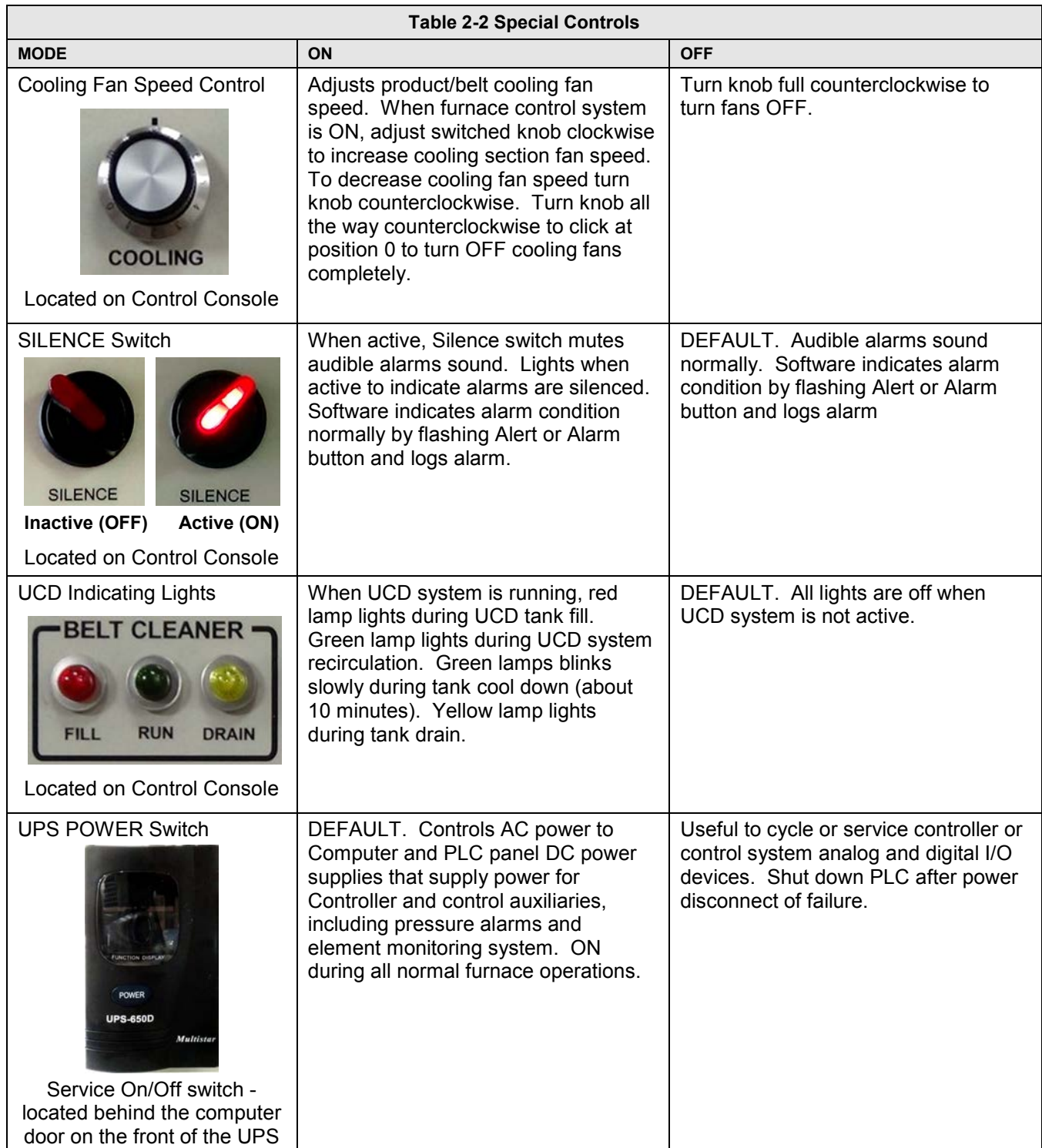

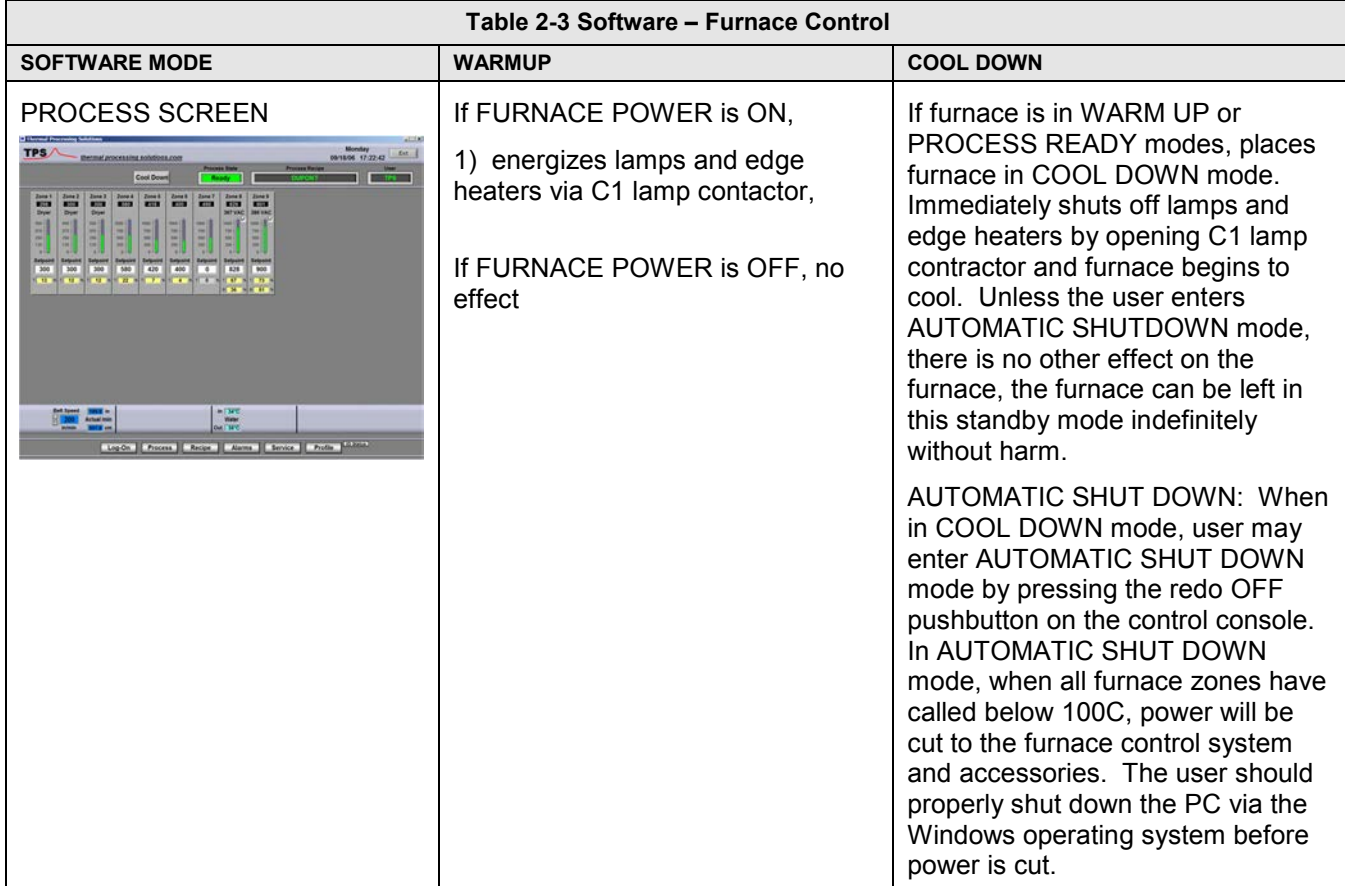

### **B. COMPUTER POWER**

COMPUTER SWITCHED (Default). The computer has been wired to be powered from a switched power source. Although protected momentarily by the UPS, the computer should always be shut down via the Windows operating system before the furnace is shutdown . Otherwise the computer shuts down when the red Furnace Control power OFF button is pressed or if Main Power is removed from the furnace.

The momentary power button on the front of the computer must be pressed to start the computer if the computer does not start when the green Furnace Control ON button is pressed.

Note: Pressing the red FURNACE CONTROLS OFF button on the Furnace Console will not cut power to the monitor.

# **2.2 Software – Main screens**

This section describes the main screens with a description of their use and the information presented on each. Detail regarding changing setpoint values can be found in 2.6 Modifying Control Strategies. Changing setpoint values requires level 3 access or higher.

## **2.2.1 Screen Menu bar**

Located at the bottom of the main screens, the Menu bar allows operator to select a desired screen by moving the cursor and clicking on the chosen screen button. Note: Items on the Menu bar will vary according to furnace features and user log-in level. Typical screens and their functions are:

**Lamps screen**– polls heating elements and provides failure indication during furnace operation.

**Log-On screen**– log on to the furnace program and to view user access and furnace information

**Process screen** – Main operating screen. Display setpoints and values in the furnace controller.

**Recipe screen** – set, name, edit, store and retrieve operating parameters for each desired process to be run. Access gas flowmeter screen.

**Alarm popup screen** – view and silence/reset alerts and alarms and recent history.

**Service screen** – furnace tuning and calibration.

**Profile shortcut** – access profiling software, if present.

**Auxiliary screens** – quick access to Windows™ Calculator and Notepad and:

**IO Statu**s – status of input and output signals for troubleshooting.

**Trends** – current and historical operating levels for zone top/bottom power, temperature, temperature deviation as a function of time.

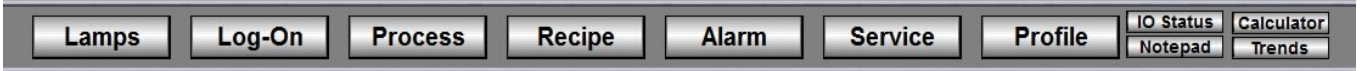

**Figure 2-4 Screen Menu bar** 

# **2.2.2 Top Status bar**

The top Status bar displays process state, recipe running in the furnace controller and name of the user that is currently logged-on. Use the Select button on the Status bar to initiate or kill the furnace process.

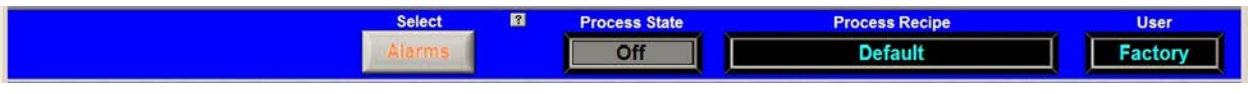

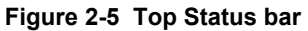

#### **A. Select (Process Action) button**

The Process choices include Warm Up, Cool Down. Press the Warm Up button to introduce power to the heating lamps. The furnace remains in Warm Up until all zones are  $\pm 2\%$  of setpoint for over 60 seconds, then the green Process Start indicator and green READY box will lite. Pressing the Cool Down button starts the cool down sequence.

### **B. Process State indicator**

Indicates the current state of the furnace: Warm Up, Process Ready, Cool Down, and Alarm.

#### **C. Recipe indicator**

The Recipe indicator displays the recipe currently in running in the furnace controller.

#### **D. User indicator**

The User indicator displays the name of the user currently logged on to the furnace software.

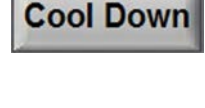

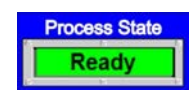

**Process Recipe Default** 

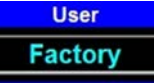

# **2.2.3 Furnace Log-On screen**

From the Menu Bar, select Log-On button to access the Log-On & User Information screen.

Log-On

#### **A. User and Furnace Information**

From the Log-On screen, select User name to log-on. You can also select log-off, and depending on access level, add or delete users, and modify password and access codes.

The Log-On screen also displays information about the furnace model and configuration.

#### **B. Access Level Permissions**

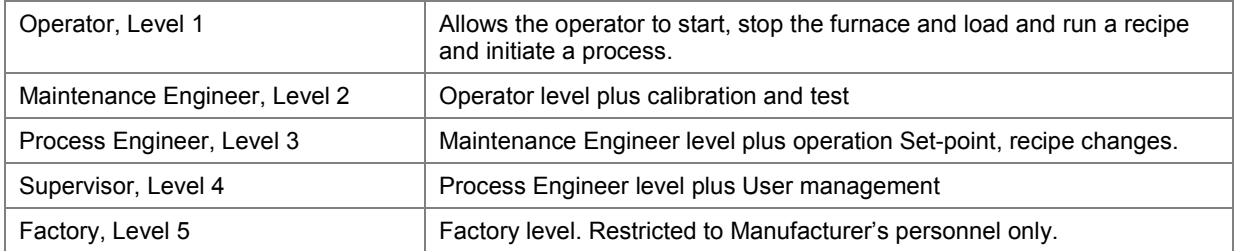

#### **C. To Log-On, Select Access Level**

Select Access Level by clicking on the User Name, click Log-On and enter the appropriate password and select Ok.

The system is shipped with five (5) access levels enabling the Supervisor to add User Names (with designated Access levels) each with its own password.

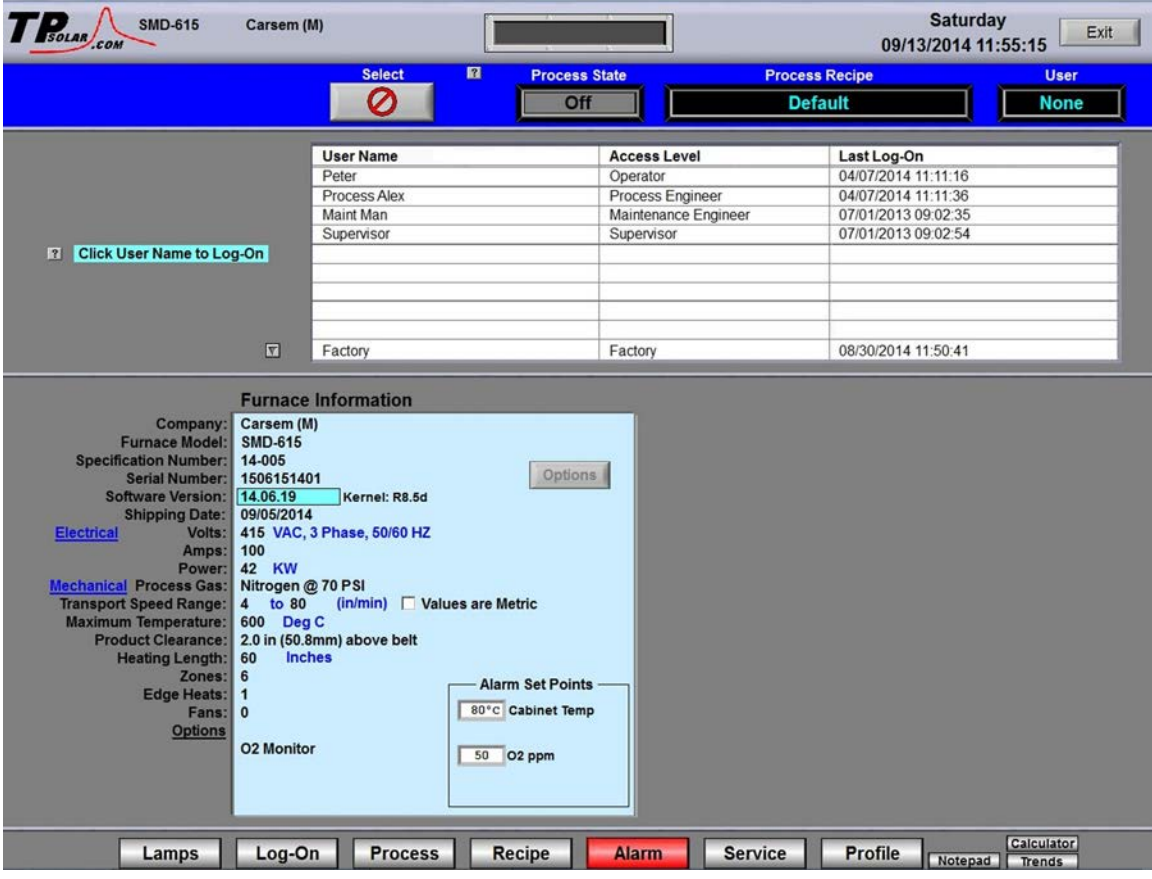

**Figure 2-6 Log-On screen** 

#### **D. Adding users (Supervisor level only)**

Click on blank user name field. A User Edit window will open.

Click on **User Name** to add the name.

Click on **Access Level** to set the access level, Click on **OK** to close the window.

The password is set by logging in as the new user and entering the password. The password can be set by the supervisor or by the new user. Once set, it can only be changed by a supervisor. See Editing Users below.

#### **E. Editing users (Supervisor level only)**

Click on the user name. A User Edit window will open.

Click on **Delete** to remove the user.

Click on **User Name** to change the name.

Click on **Access Level** to change the access level.

Click on **Reset Password** to erase the password. The password is set by logging in as the new user and entering the new password.

Click on **OK** to close the window.

# **2.2.4 Furnace Process Screen**

# **Process**

#### **A. Process screen overview**

Select the Process button on the menu bar to view the Process screen. The Process screen displays the zone temperature, setpoint temperature, the Process Recipe, Process State, Belt speed and setpoints, and other information such as percentage of power to elements and edge heater settings. Status of optional equipment such as Nitrogen Pre-Purge system, Oxygen and/or Moisture sample levels, selected sampling system port, ultrasonic cleaner stratus is also displayed

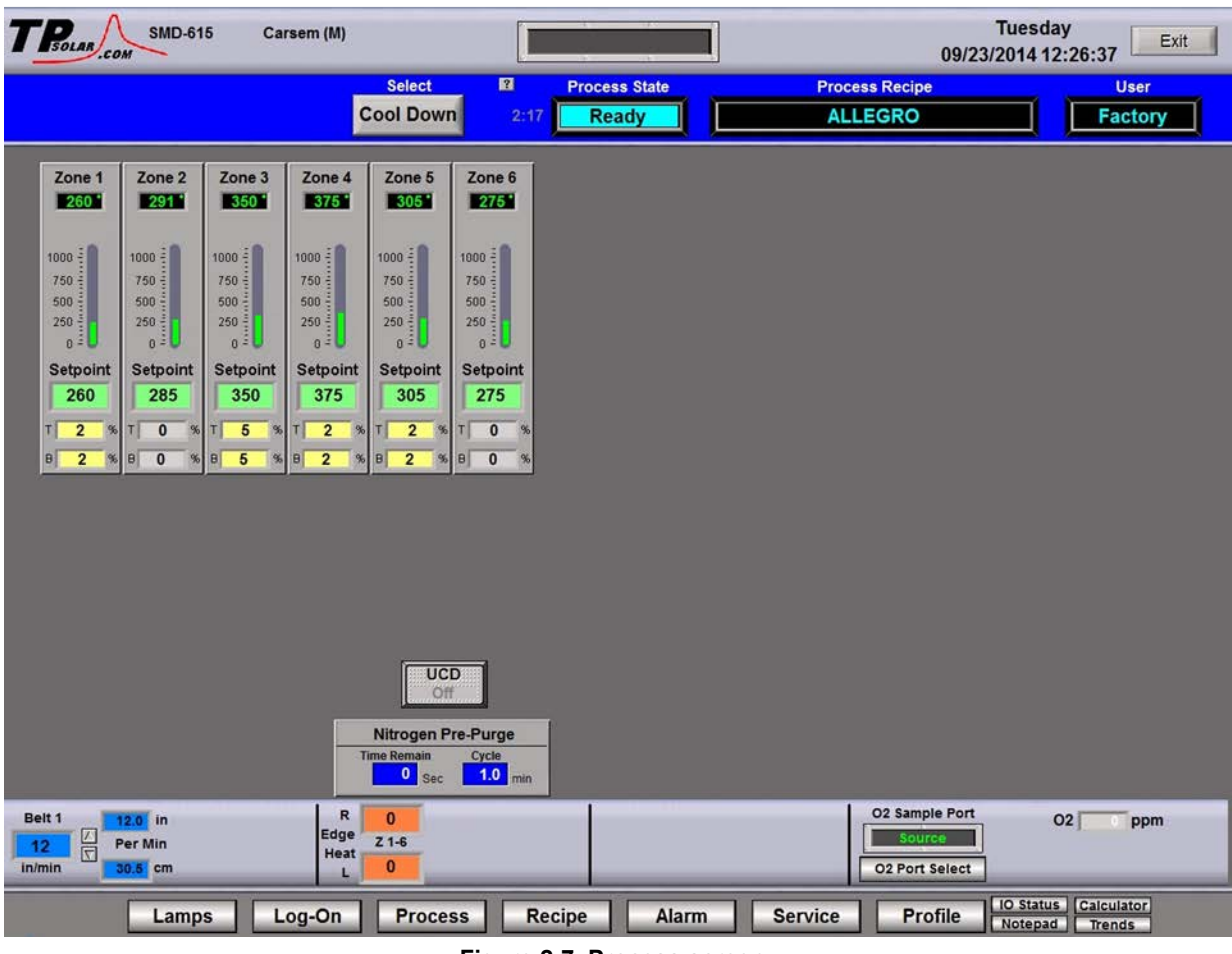

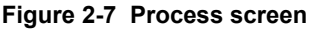

### **B. Zone Temperature display**

Temperatures measured in each zone are displayed below each zone title as shown in Figure 2-8.

### **C. Zone Setpoint Temperature display**

Setpoint Temperatures for each zone are displayed below the Setpoint label for each zone as shown in Figure 2-9. Click on the setpoint to enter a new setpoint temperature. It will change immediately.

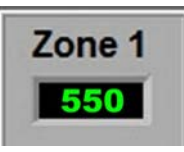

**Figure 2-8 Zone Temperature display** 

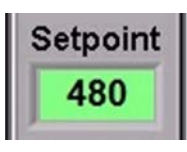

**Figure 2-9 Zone Temperature setpoint** 

# **Equipment Operation**

# **D. Temperature Deviation bar display**

The actual zone temperature is displayed graphically using a vertical bar. The bar changes color based upon deviation from setpoint as set in the recipe running in the furnace. The bars are green for normal conditions, and change color independently as the deviation in a given zone changes. Scale is 0-1000 C of setpoint.

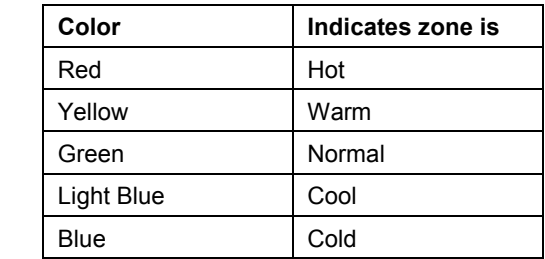

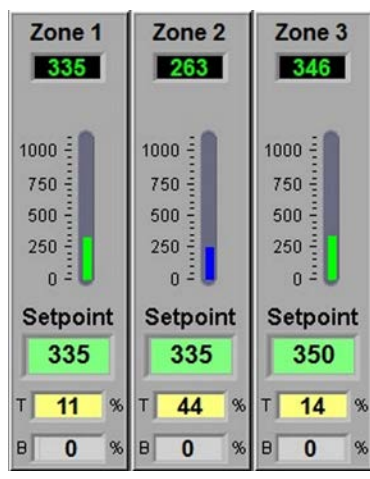

**Figure 2-10 Zone Temperature display** 

### **E. Top and Bottom Power display**

Real time zone top and bottom power applied to each zone is displayed below the Setpoint Field labeled T and B respectively. Click on any power display field to change setpoint. Changes will be sent to furnace immediately.

### **F. Belt Speed Display**

The measured belt speed is displayed in English and metric units.

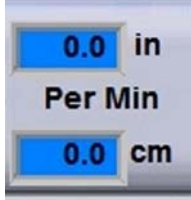

**Figure 2-11 Belt Speed display** 

10

 $Z$  1-6

10

Cycle

 $2.0$ <sub>min</sub>

 $\mathbf R$ 

Edge

Heat

Nitrogen Pre-Purge

## **G. Edge Heater Setpoint display**

If equipped with Edge Heaters, the setpoint for each pair is displayed in the Right and Left fields as shown in the figure below. To change an edge heat value, click on the value and enter a new number from  $0 - 100$  percent. Changes will be sent to furnace immediately.

### **H. Nitrogen Pre-Purge status display**

Temperatures measured in each zone are displayed below each zone title as shown in the figure below. Click on the cycle time to change. Click on the Time remaining to reset to zero. Changes will be sent to furnace immediately.

### **I. Oxygen Sampling System display**

Selected sampling port and measured oxygen level are displayed. When system is off, O2 level will read zero. click on the O2 port select to select another port or change alert and alarm values. Changes will be sent to furnace immediately.

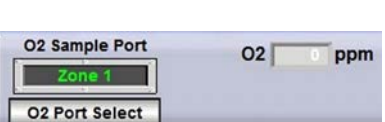

**Time Remain** 

 $\begin{array}{|c|c|}\n\hline\n0 & \text{Sec}\n\end{array}$ 

## **J. UCD button and status indicator**

The UCD button will indicate when the ultrasonic system is running. Click on the button to change start time and run duration.

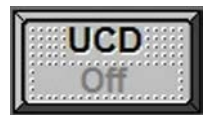

# **2.2.5 Recipe screen**

#### **A. Recipe screen overview**

The Recipe screen is used to create, edit and load a recipe into the furnace. A recipe can be created for each process (level 3+ access) that can save temperature zone setpoints, alert and alarm levels, PID Gain and Integral parameters, and top and bottom power levels for reuse every time the process is run. Recipes stored on the furnace computer can be accessed and sent to the furnace from the Recipe screen.

**Editing.** The Editing box displays the recipe currently loaded into the Recipe editor.

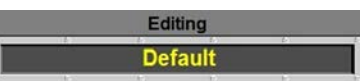

**Figure 2-12 Recipe Editing box** 

T Pount **SMD-615** Carsem (M) 09 Select  $\overline{\mathbf{z}}$ **Process State Process Recipe User** Off **Warm Up ALLEGRO** Factory **Description** 6  $\overline{1}$  $\overline{4}$  $\sqrt{5}$ **High Alarm** 280 305 370 395 325 295 270 295 **High Alert** 360 385 315 285 260 350 375 275 Setpoint 285 30 250 275 Low Alert 340  $36$ 295 265 Low Alarm 240 265 330 355 285  $255$ Top Power % 80  $\overline{80}$ 80  $\overline{80}$  $\overline{80}$ 80 **2** Bottom Power % 100 100 100 100 100 100  $\overline{\nabla}$  $\overline{\triangledown}$  $\overline{\nabla}$  $\overline{\mathbf{v}}$  $\overline{\mathbf{v}}$  $\overline{\mathbf{S}}$ **Bottom Track Top** Gain  $10$  $10$  $10$  $10$  $10$ 5 Integral 35 25 25 25 25 25 Voltage Control Btm Set Btm Volts Save AS  $|7|$ **Disk** Editing **Get Recipe From:** Disk 3 **ALLEGRO Process Send Recipe To: Process** Alarm Zone 1  $\begin{array}{c|c}\n\hline\n\text{AIAI} & \text{or} \\
\hline\n20 & \boxed{\nabla}\n\end{array}$ op P<br>Lin **Default** Alarm  $100 -$ 100 1100  $\frac{1}{2}$  $10\,$  $\begin{array}{c} 90 \\ 80 \end{array}$  $\frac{90}{80}$ **Last Saved By** On-Line  $\overline{?}$ 1000 Alert Alert 900 Set Top Vo  $70 - 60$ <br> $50 - 40$ <br> $30 - 20$  $70.60$ <br> $50.40$ <br> $30.20$ <br> $10.0$ N2 PrePurge Time 0 Min 800 **TA**<br>R 700<br>600 Temp **7** Gain 5  $\frac{V}{\nabla}$ SetAll **Gas Flow**  $\frac{1}{2}$ O<sub>2</sub> Sample 500 Alert<br>250 400  $\mathbf{E}$ Characterize **Set All** Integral 35  $\begin{array}{ll} \text{\Large$\bigcirc$} & 100 - 600^\circ \\ \text{\Large$\bigcirc$} & 300 - 800^\circ \\ \text{\Large$\bigcirc$} & 600 - 1100^\circ \\ \text{\Large$\bigcirc$} & 100 - 1100^\circ \end{array}$ 300  $\begin{array}{c} 10 \\ 0 \\ 0 \end{array}$ 200 Alarm<br>240 ∥ Belt 1  $\sqrt{2}$  $\frac{1}{\sqrt{2}}$  $\frac{100}{7}$  $\frac{1}{2}$  $\frac{1}{2}$ Edge<br>Heat<br>L Temps Everything  $Z$  1-6 SetAll SetAll SetAll SetAll

**Figure 2-13 Get Recipe from Recipe screen** 

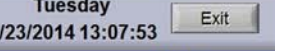

**Recipe** 

**Recipe** 

**Gas Flow** 

# **2.2.6 Recipe Gas Flow screen**

Access the Gas Flow screen from the Recipe screen. Select Menu bar Recipe button and on the Recipe screen, select the Gas Flow button.

#### **A. Recipe Gas Flow screen overview**

**This screen is used to record and display the flowmeter settings for each recipe.** The Gas Flow screen will be shown similar to Figure 2-14 . Values may vary for each recipe loaded.

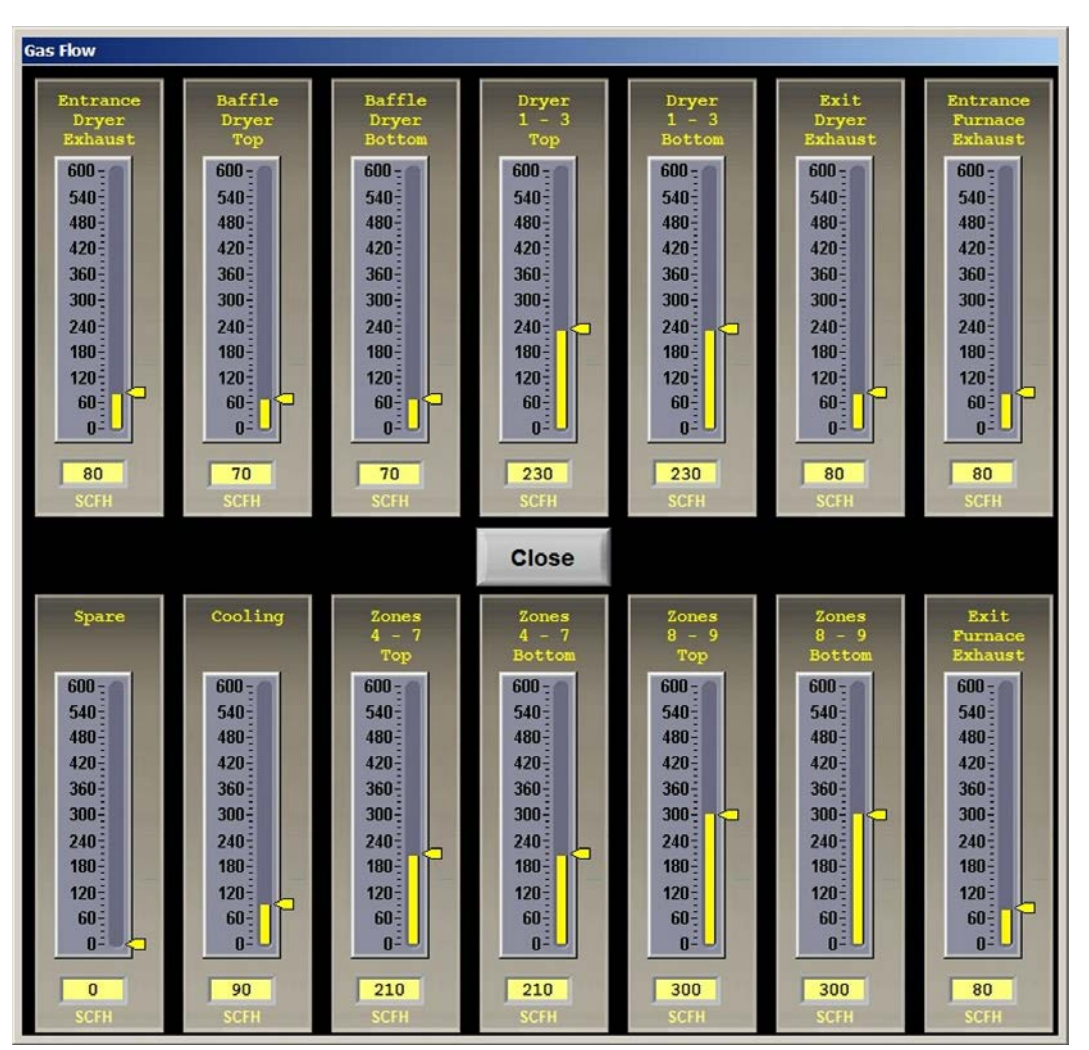

**Figure 2-14 Recipe Gas Flow Screen** 

# **2.2.7 Service screen**

**Service** 

The Service screen is used to access furnace tuning and calibration features.

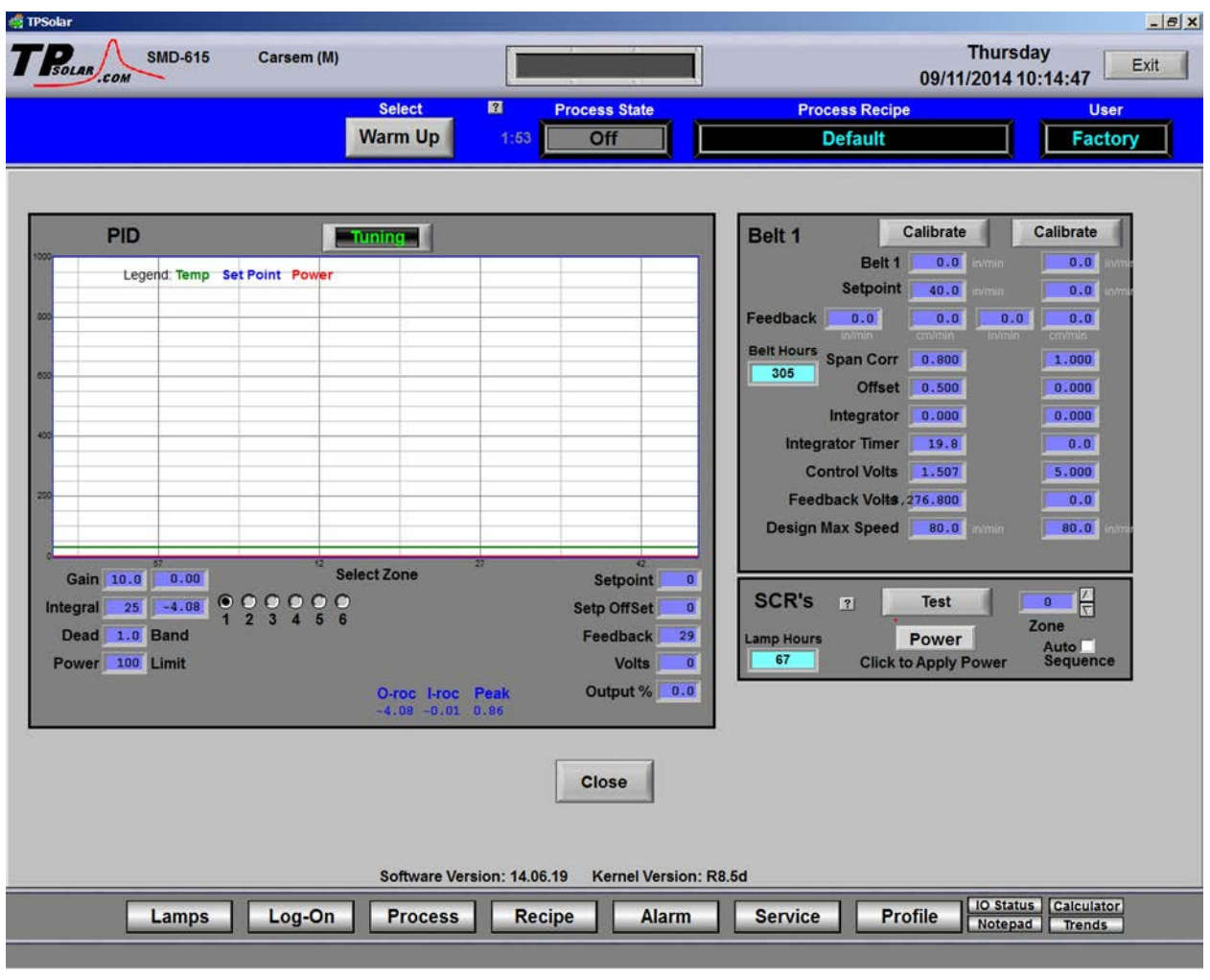

**Figure 2-15 Service screen** 

# **2.2.8 Profile program**

**Profile** 

The Profile button is an optional feature that, if present, can be used to load a profiling program. The profiling program will run independently of the furnace program. Once activated the profiling program must be closed separately from the furnace program.

Lamps

# **2.2.9 Lamps screen**

The Lamps screen displays the status of the heating elements and lamp string failure indication.

| <b>External TPSolar</b><br>TROLARY<br><b>SMD-615</b>                                                                                                    | Carsem (M)    |                                        |                       | $   x$<br><b>Thursday</b><br>Exit |
|----------------------------------------------------------------------------------------------------|---------------|----------------------------------------|-----------------------|-----------------------------------|
| .COM                                                                                                    |               |                                        |                       | 08/28/2014 13:41:49               |
|                                                                                                    | <b>Select</b> | $\blacksquare$<br><b>Process State</b> | <b>Process Recipe</b> | <b>User</b>                       |
|                                                                                                    | Alarm         | Off                                    | <b>Default</b>        | <b>Factory</b>                    |
|                                                                                                    |               | <b>Heating Lamp Status</b>             |                       |                                   |
|                                                                                                    |               |                                        |                       |                                   |
| Description<br><b>Status</b><br>Zone 1 Ele 1 T<br>Zone 1 Ele 2 T<br>Zone 1 Ele 3 T<br>Zone 1 Ele 1 B<br>Zone 1 Ele 2 B<br>Zone 1 Ele 3 B<br>Zone 2 Ele 1 T<br>Zone 2 Ele 2 T<br>Zone 2 Ele 1 B<br>Zone 2 Ele 2 B<br>Zone 3 Ele 1 T<br>Zone 3 Ele 2 T<br>Zone 3 Ele 1 B<br>Zone 3 Ele 2 B<br>Zone 4 Ele 1 T<br>Zone 4 Ele 2 T |               |                                        |                       |                                   |
| Zone 4 Ele 1 B<br>Zone 4 Ele 2 B<br>Zone 5 Ele 1 T<br>Zone 5 Ele 2 T<br>Zone 5 Ele 1 B<br>Zone 5 Ele 2 B<br>Zone 6 Ele 1 T<br>Zone 6 Ele 2 T<br>Zone 6 Ele 3 T<br>Zone 6 Ele 1 B<br>Zone 6 Ele 2 B<br>Zone 6 Ele 3 B                                                                                                    |               |                                        |                       |                                   |
|                                                                                                    |               |                                        |                       |                                   |

**Figure 2-16 Lamps screen** 

# **2.2.10 Auxiliary screens and programs**

Four quick access buttons are provided in the Menu bar:

**Windows™ Calculator** program

**MERSER** 

**Windows™ Notepad** text editor program

**IO Status popup screen:** status of input and output signals for troubleshooting.

**Trends screen:** current and historical operating levels for zone top/bottom power, temperature, temperature deviation as a function of time.

**Figure 2-18 Trends screen** 

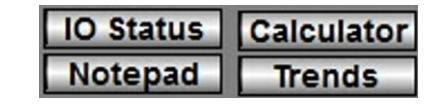

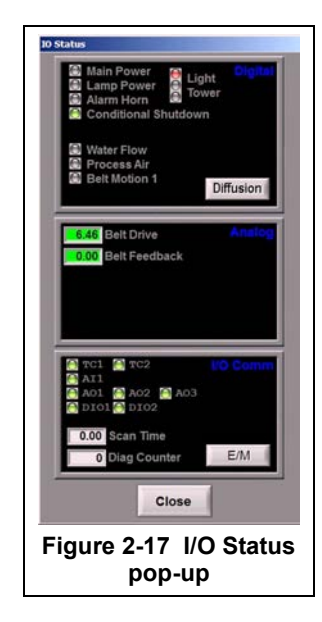

# **2.3 Starting the Furnace**

## **2.3.1 Main Power Indicator**

The MAIN POWER indicator must be lit to make sure facility power is provided to the furnace.

## **2.3.2 Process Gas Pressure**

Assure that clean dry compressed process gas is supplied to the furnace at a minimum of 4.8 bar (70 psig). Compressed gas must be delivered to the furnace walls, exit stack venturi and belt tensioners for proper operation of the furnace. If furnace is supplied with Auto Gas Shutoff feature, process gas will flow when Furnace Power ON is pressed.

# **2.3.3 Power On/Startup**

Follow the steps per the STARTUP table to start the furnace. See section 0 if restarting from Auto Shutdown

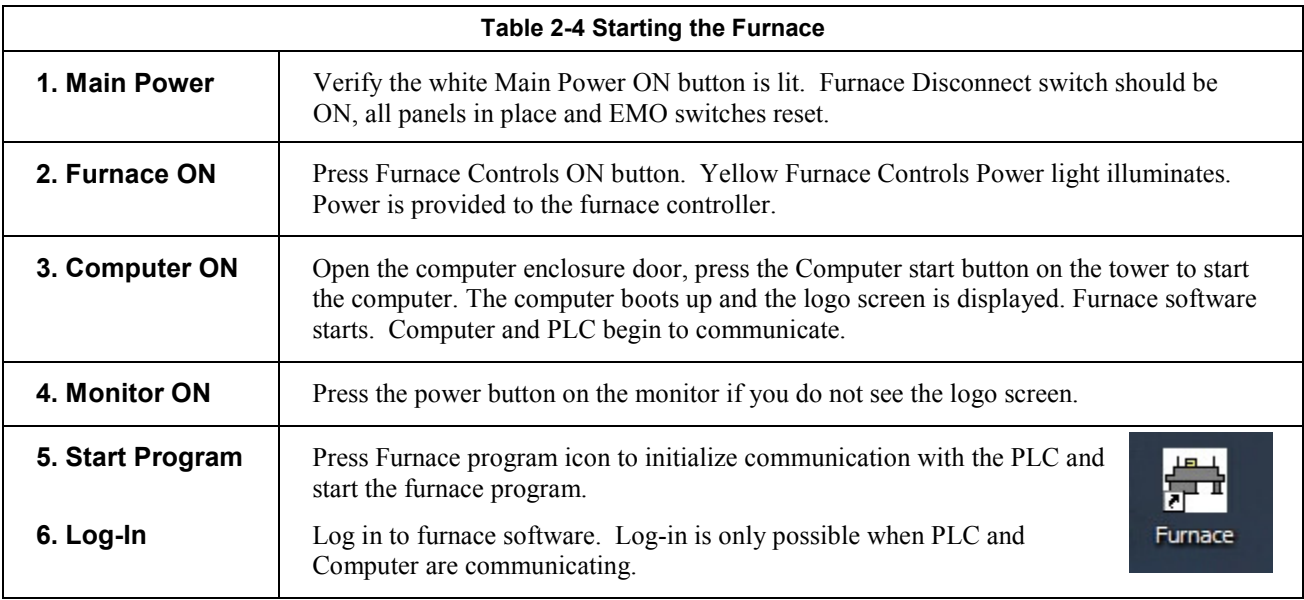

CAUTION: Dangerous voltages are now present throughout the electrical systems of the furnace. Make sure that any probes in the furnace are placed on the belt surface only. Probes extending over the sides of the belt may contact high voltage terminals!

# **2.3.4 Fans**

Check that the cabinet cooling exhaust fans, and optional cooling tunnel exterior fans and product cooling fans are turning. If the exhaust for the furnace is located on the bottom of the machine, it is important to have the bottom impeller fan speed greater than or equal to the speed of the top fan to allow the cooling system to work properly.

# **2.3.5 Check for Alarms & Alerts**

 Check to assure that there are no active alarms or alerts. If needed, move cursor to and click on "ACK ALMS" to clear or silence an alarm/alert in order to proceed with furnace operation. If alarm/alert does not clear, see Troubleshooting in Section 3.

# **2.3.6 Verify Process Parameters or Get Recipe**

### **A. Verify correct recipe is loaded.**

The Recipe indicator in the top status bar displays the recipe currently in running in the furnace controller. If the wrong recipe is displayed, either change the parameters on the process screen or load the correct recipe.

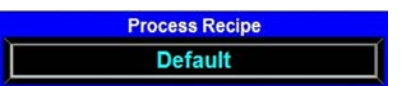

**To Change Process parameters:** On the Process screen enter desired process parameters including zone set point temperatures, power, edge heater and belt speed by clicking on respective the blue fields and typing the correct values.

**To Load a Recipe:** Click on the Menu bar RECIPE button to access the "Recipe" screen, Figure 2- and load the correct recipe. If the correct recipe is already displayed in the Recipe

Editing box, click on Send Recipe To: Process. Otherwise get correct recipe per below:

|  | Editing        |  |
|--|----------------|--|
|  | <b>Default</b> |  |
|  |                |  |

**Figure 2-19 Recipe Editing box** 

**Get Recipe from Computer.** To load a different recipe into the

Recipe editor, select Get Recipe From: Disk . A dialog box will open with a list of the furnace recipes stored on the furnace computer.

**Send Recipe to Furnace.** A recipe can be sent to the furnace to replace the parameters running in the furnace controller. Select Send Recipe To: Process . Furnace will start using the values just loaded and these values will be shown on the Process screen.

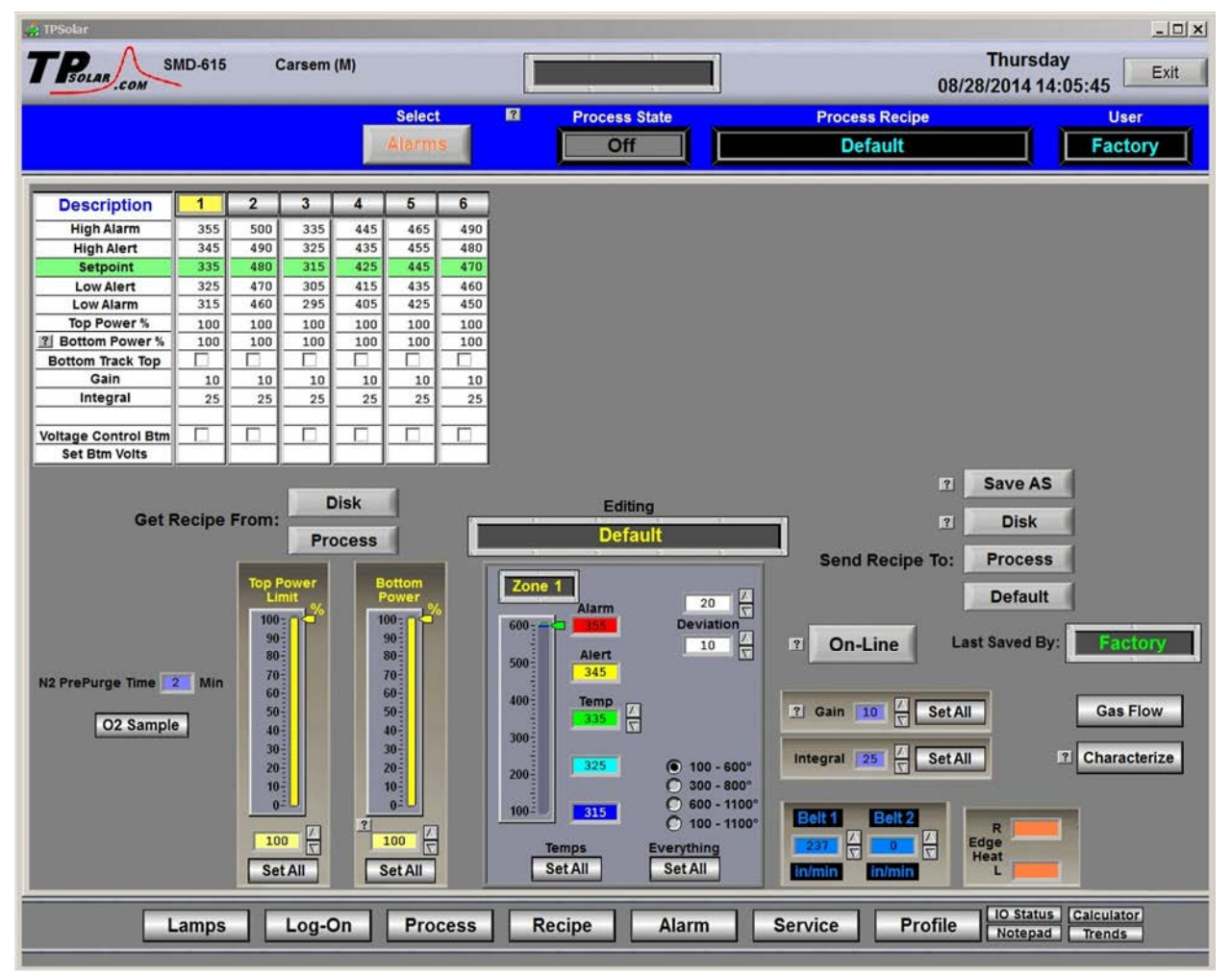

**Figure 2-20 Get Recipe from Recipe screen** 

# **2.3.7 Process screen**

Once correct recipe is loaded, gas flow settings are correct, and alarms are not present, go to the Process Screen to begin furnace Warmup.

# **2.4 Normal Furnace Operation**

### **2.4.1 Process screen**

### **A. Select WARM UP**

Click on Process **Select** button to start the furnace in Warm Up (Figure 2-21). Process State indicator will display **Warmup** (Figure 2-22). In the "WARM UP" mode, the heating elements are energized. After 20 minutes, check the system for instability or cycling, and correct if necessary.

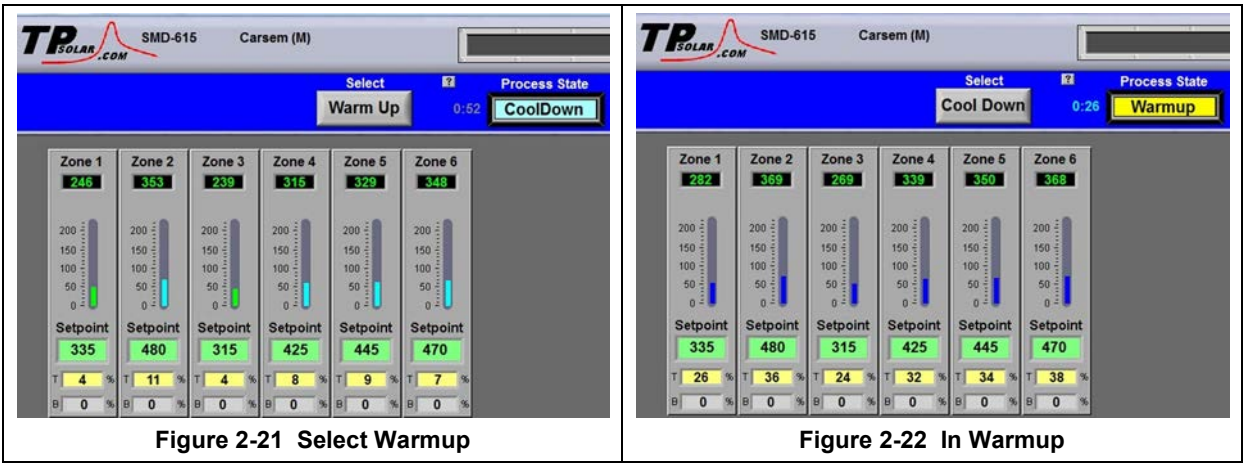

## **B. Process Start**

When the furnace has stabilized the Process State indicator will display **Ready**. Product may now be placed on the belt for processing (Figure 2-23).

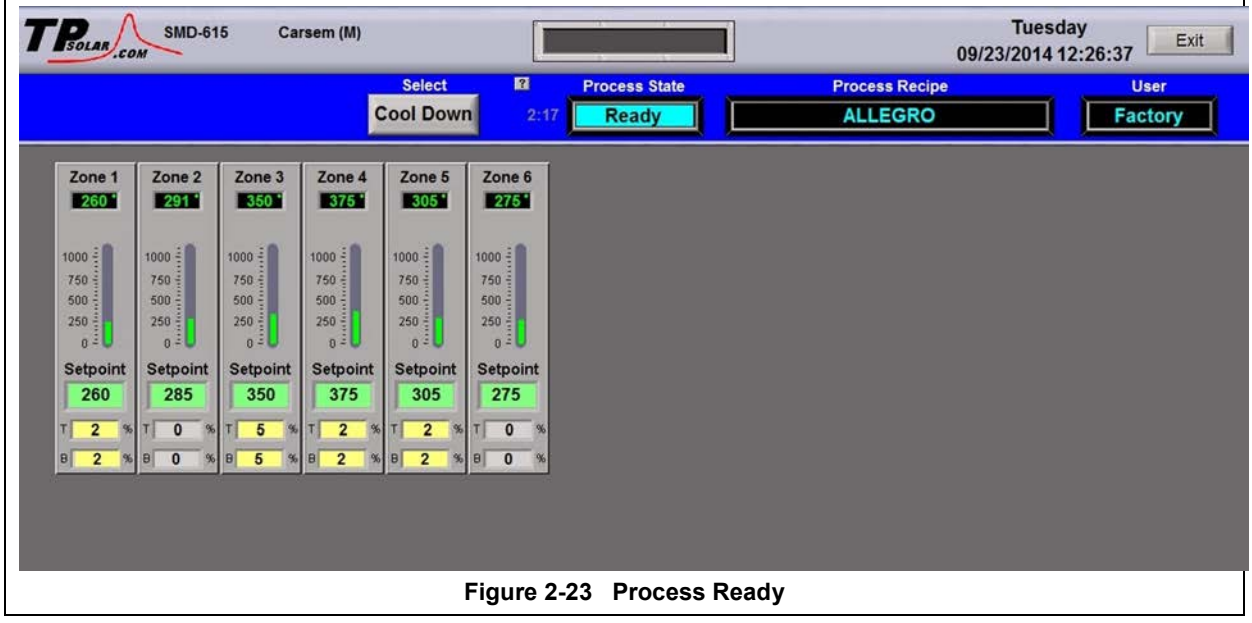

NOTE: Allow the system to stabilize and to enter the Process READY mode as indicated by a Process State indicator on the screen before processing any product.

# **2.5 Furnace Shut Down**

## **2.5.1 Shut Down Modes**

There are five basic levels of shut down on the furnace:

- 1. EMO Emergency Off
- 2. Control System Off
- 3. Cool Down
- 4. Auto Shut Down
- 5. Complete Shut Down

# **2.5.2 EMO Shut Down**

For immediate shut down of the furnace:

- 1. EMO Press any of the Emergency OFF (EMO) buttons.
- 2. All systems will immediately shut down, except for furnace computer and monitor.

# **2.5.3 Furnace Control System Shut Down**

For immediate shut down of the furnace:

- 1. Press FURNACE POWER OFF button on Control Console .
- 2. All systems will immediately shut down, except for furnace computer and monitor.

## **2.5.4 Cool Down**

To place the furnace in "standby" mode for quick restart (to load and run new recipe):

- 1. Using PC mouse, click the COOL DOWN button on the PROCESS screen to remove power from the heating elements. The heating elements turn off immediately. You will hear the K1 lamp power contactor release with a click. The furnace control system will continue to run the belt, cabinet cooling fans, product cooling fans, and keep process gas flowing during COOL DOWN.
- 2. When all zones are below 100°C, COOL DOWN is complete. The furnace may be left in this condition with belt running and process gas flowing indefinitely. You may manually turn off the process gas flow at this point without causing harm to the furnace, although you must remember to turn it back on prior to restarting the furnace.
- 3. To restart the furnace (after loading a new recipe or to run the current recipe again), click the WARM UP button on the Process screen , referring to item 5) in the Furnace Operation (Process Screen) section 2.3.

## **2.5.5 Shut Down Considerations**

The furnace should be shut down when more than an hour or two will elapse between production runs. A shutdown conserves energy and prolongs the life of the furnace and elements. Follow the steps in sections 2.5.6 for short duration shutdowns.

The furnace computer is often left running if the furnace is to be down for less than 2-3 days. Leaving the computer on for longer period will not harm the system.

**NOTE: Before turning off furnace computer, you must "Log-Off" through the Log-On screen and shut down Windows OS via the START button on the computer Desktop display.** 

# **2.5.6 Auto Shut Down**

Auto Shut Down allows an operator to initiate the shutdown sequence and not have to be present when the furnace completes COOL DOWN to complete the sequence. After Auto Shut Down is complete, the furnace computer remains running, although the rest of the furnace is shut down completely and must be restarted to resume operation (see section 2.4.10).

To initiate the Auto Shut Down sequence while in PROCESS START or WARM UP mode on the PROCESS screen follow steps 1 and 2. If all furnace zones are below  $100^{\circ}$ C, go to step 2:

#### **AUTO SHUT-DOWN STEPS:**

- 1. Click COOL DOWN on Process screen
- 2. Press FURNACE POWER OFF button

**COOL DOWN.** Using the PC mouse, click the COOL DOWN button on the PROCESS screen to remove power from the heating elements. The heating elements turn off immediately. You will hear the K1 lamp power contactor release with a click. The furnace control system will continue to run the belt, cabinet cooling fans, product cooling fans, and keep process gas flowing during COOL DOWN.

You may move to Step 2) at any time after clicking COOL DOWN, or the furnace can be left in this condition without problem. However, until FURNACE POWER OFF is pressed, the belt and auxiliary systems will continue to run even after COOL DOWN is through.

**FURNACE POWER OFF.** Press the FURNACE POWER OFF button on the control console.

While still in COOL DOWN, the MAIN POWER light remains "on" and the FURNACE POWER OFF button light is "off". All controls and accessories (belt motor, fans, light tower, etc.) remain "on". When all zones are below 100°C, COOL DOWN is complete and the control system will stop the belt automatically and shut off any other automatic systems.

When both AUTO SHUT-DOWN steps have been initiated and are complete, the furnace will be completely shut down electrically, except for the furnace computer and monitor. If the furnace is not equipped with Auto Gas Valve Shutdown, the process gas will still be flowing to the furnace until the valve is manually closed. The furnace can be left in this state indefinitely without harm to the furnace. For complete shutdown of the furnace see section 2.5.7.

# **2.5.7 Complete Shut Down**

For complete shutdown of all systems and power to the furnace follow steps 1-5:

- 1. Click COOL DOWN on Process screen
- 2. Press FURNACE POWER OFF button
- 3. Computer system OFF
- 4. Process Gas OFF
- 5. Main Power

**COOL DOWN.** See section 2.5.5, subsection 0.

**FURNACE POWER OFF.** See section 2.5.5 , subsection 0.

**COMPUTER SYSTEM.** The computer system is normally left ON between short periods of furnace shut down. However, after COOL DOWN is finished, for Complete Shutdown, exit the Furnace program from the Process or Security screen. Then, click on Windows Start/Shut Down to turn the computer OFF. The computer will Power OFF after the operating system closes all files are closed.

**PROCESS GAS.** For furnaces equipped with the Auto Gas Shutoff feature, the process gas valves will close after COOL DOWN is finished. For complete shutdown, manually close process gas supply valves, but only after COOL DOWN is complete.

**MAIN POWER.** The main power is not automatically disconnected from the furnace. If you wish to disconnect the main power to the furnace, wait until steps 1-3 are complete before throwing the facility power breaker.

# **2.5.8 Turning Off Furnace PC and Monitor**

Shutdown of Windows operating system and the furnace computer is only required if you are disconnecting facility power to the furnace.

- 1. **LOG OFF.** Using the PC mouse, go to the Security screen. Click your user name in the User List and click Log-Off. Clicking on the Exit button will take you out of furnace operation mode when all zones are below 100°C and the belt has stopped.
- 2. **SHUT DOWN.** From the Windows Desktop, select start, then select Shut Down. The computer will Power OFF after the operating system closes all files.

## **2.5.9 Exiting a Frozen Furnace Program**

- 1. **EXIT FROZEN PROGRAM.** Using the PC keyboard, press ALT-F4 to exit the active program.
- 2. This method of closing the furnace program should only be used to exit a frozen program. It will not affect the program running in the furnace Controller. If still in Cool Down, the furnace will continue to run until the Cool Down sequence is complete.

Note: If communication is lost to the PLC LCM4 controller, the furnace program will freeze. To exit any frozen Windows® program, Press Alt-F4 on the keyboard.

# **2.5.10 Restarting the Furnace after Auto Shut Down**

Auto shutdown turns off process gas and the Opto22 PLC after Cool Down. Since the computer remains on, the PLC must be re-initialized. Follow the steps per the RESTART table to start the furnace after Auto shutdown.

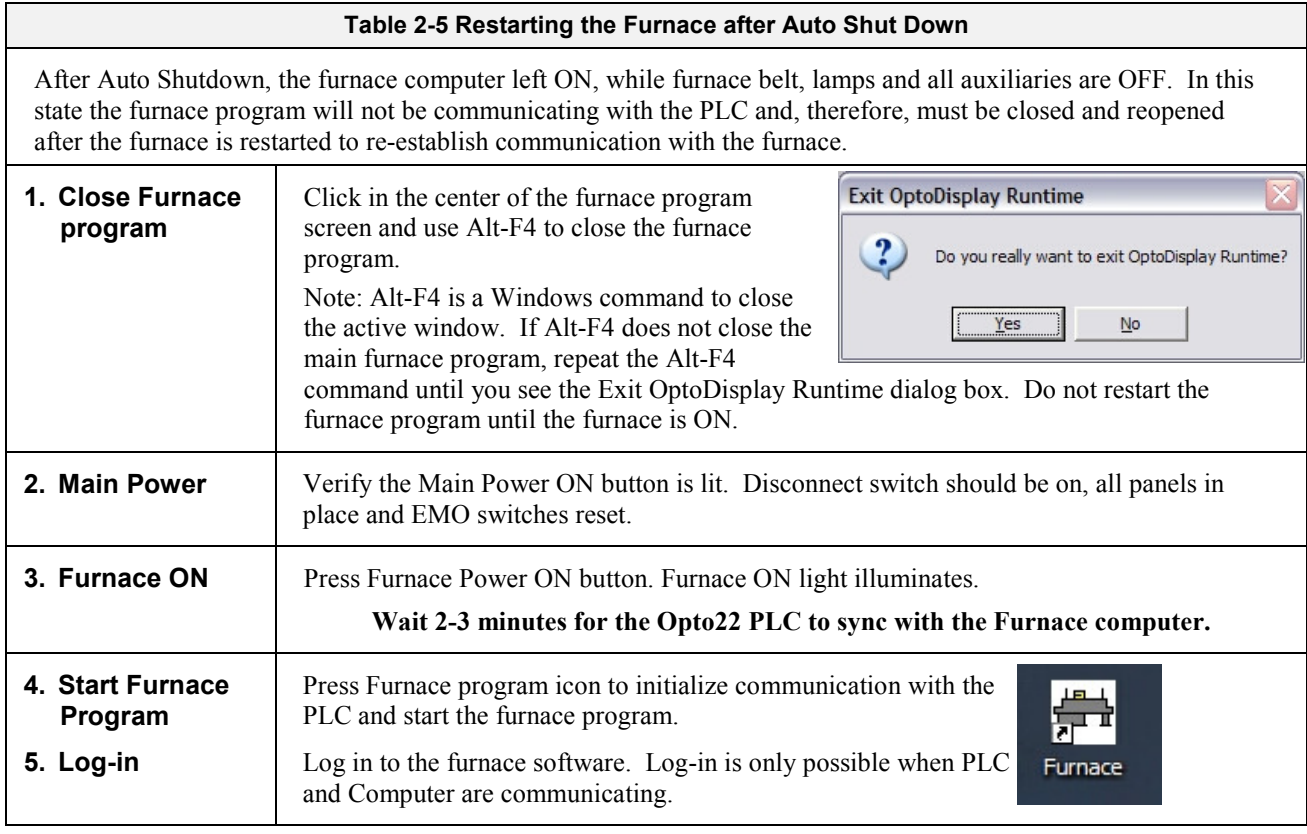

CAUTION: Dangerous voltages are now present throughout the electrical systems of the furnace. Make sure that any probes in the furnace are placed on the belt surface only. Probes extending over the sides of the belt may contact high voltage terminals!

**Process** 

# **2.6 Modifying Control Strategies**

Primary means of changing the way the furnace operates is covered in this section.

## **2.6.1 On-Line Changes to Setpoints via the Process screen**

**On-Line Modifications.** The Process screen displays the primary operating parameters running in the furnace controller. Many of these parameters can be modified in real time by level 3 and above users. On-Line changes will not be saved. Go to section to change and store a recipe instead of making On-Line changes.

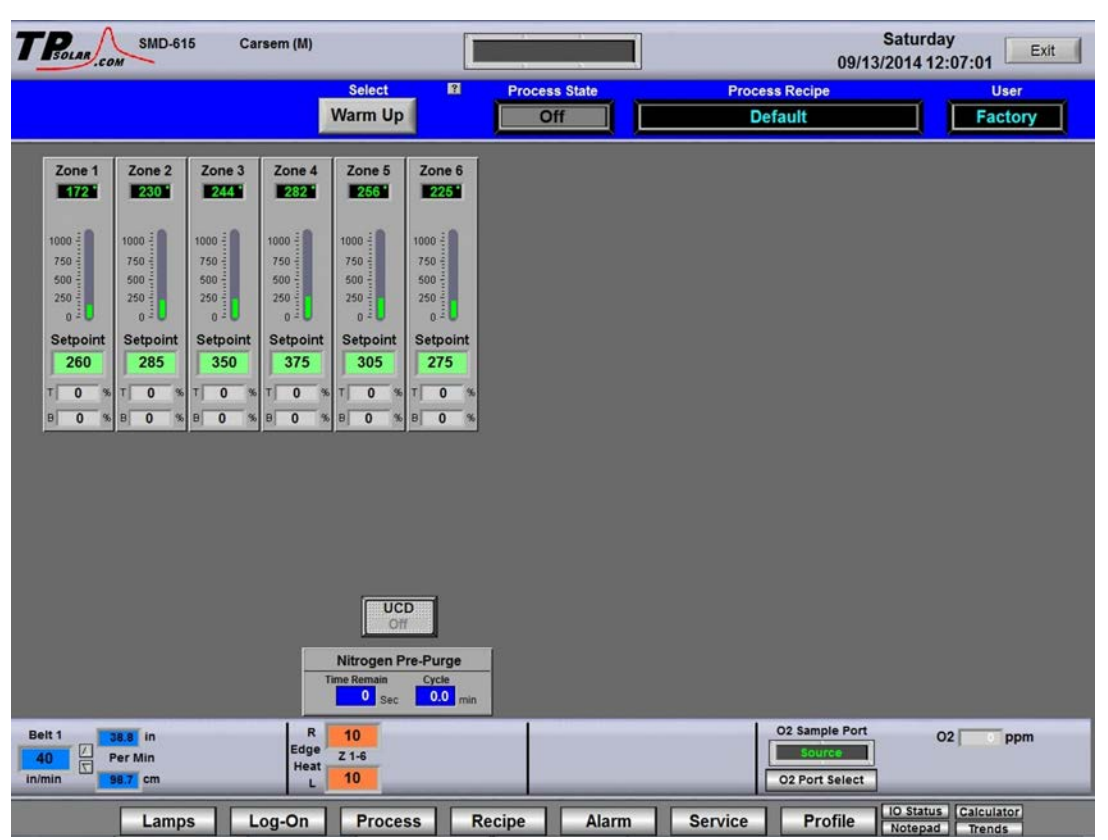

**Figure 2-24 Process screen** 

## **A. Temperature Indicator and bar display**

Measured Temperature, Top and Bottom Power (% applied) are displayed for each zone. Deviation of measured zone temperature from setpoint for each zone is displayed graphically using a colored vertical bar. Each bar changes color independently as the deviation in an individual zone changes. Temperature is in degrees C. Bar scale is 0-200% of setpoint. Power is in percent.

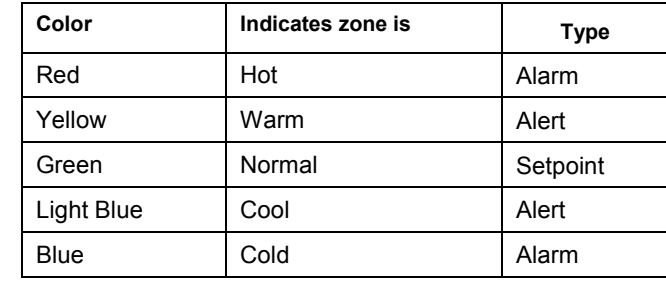

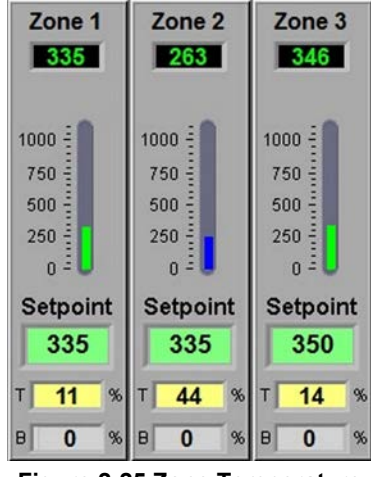

**Figure 2-25 Zone Temperature & Power setpoints** 

To change the alarm and alert setpoints, go the Recipe screen and make the changes to Deviation values per section 2.6.2E Edit Recipe Zone Temperature2.6.2E.

### **B. Change Zone Temperature setpoint**

To enter or change zone setpoint temperatures, click on the Setpoint field and enter the new temperature in degrees Celsius. Click Ok to send value to the furnace. The setpoint in the furnace will change immediately.

#### **C. Change Top and Bottom Power setpoints**

Real time zone top and bottom power applied to each zone is displayed below the Setpoint field. The T% and B% are Power fields that display the percent power used by each zone by the lamps above (T) and below (B) the belt.

Change the maximum value by clicking on the field and entering a value from 1-100%. For values less than 100% the furnace program will multiply the entered percentage times the resulting PID control value. For example if 50% is entered into the Top Power field for Zone one, when the PID value calculates a value of 3.0% power, the actual power applied and displayed will be 1.5% for that location.

Changes will be sent to furnace immediately.

**WARNING: A low power limit may prevent the machine from reaching the Process Ready state, since the user value may not be high enough to reach the desired temperature. For example, setting a maximum of 30 kW will most likely not be enough to reach a steady state in a high temperature furnace when trying to go to 900°C. In this case, the machine will just stay in the Warm Up mode.** 

#### **D. Change Belt Speed setpoint**

The measured belt speed is displayed in English and metric units.

Click on the small setpoint fields to enter a new belt speed in either English or metric units. The larger Belt field displays the current belt speed and its units as determined by feedback from the motor speed as calibrated.

#### **E. Change Edge Heater setpoints**

If equipped with Edge Heaters, the setpoint for each pair is displayed in the Right and Left fields as shown in the figure below. Edge heaters apply linear heat along the edge of the furnace belt.

To change an edge heat value, click on the value and enter a new number from 0 – 100 percent. Since edge heaters only apply the preset amount of heat to their entire length, the lowest acceptable value should be used to achieve even distribution of heat across the belt. Click on the field to change the value in the furnace. Changes will be sent to furnace immediately.

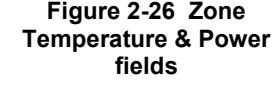

n

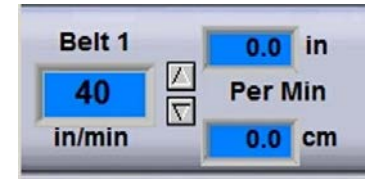

**Figure 2-27 Belt Speed fields** 

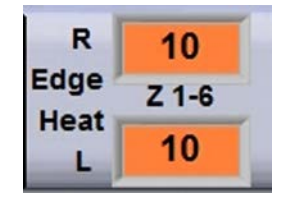

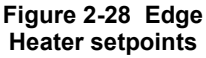

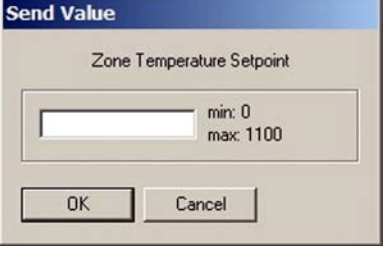

Setpoin

335

%

# **Equipment Operation**

### **F. Change N2 Pre-Purge system setpoint**

Temperatures measured in each zone are displayed below each zone title as shown in the figure below. Click on the cycle time to change. Click on the Time remaining to reset to zero???. Changes will be sent to furnace immediately.

#### **G. Oxygen Sampling System alarm and zone select**

port select to select another port or change alert and alarm values. Click Close, changes will be sent to furnace immediately.

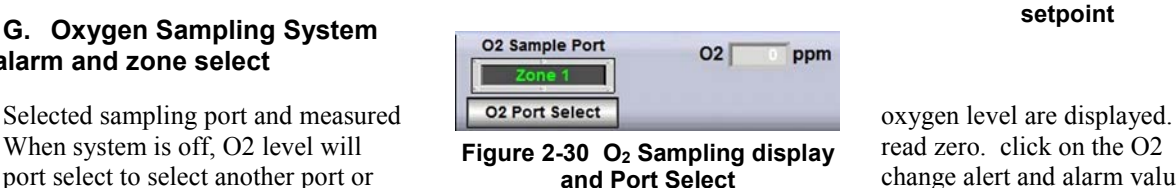

Nitrogen Pre-Purge **Time Remain** Cycle  $\begin{array}{|c|c|c|}\n\hline\n\text{S} & \text{S} & \text{S$  $2.0$ <sub>min</sub>

**Figure 2-29 N2 Pre-Purge setpoint** 

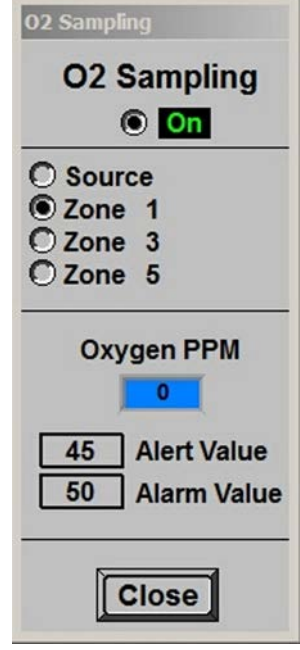

**Figure 2-31 O2 Sampling display and Port Select** 

Click **O2 Port Select** to open O2 Sampling popup.

If the process does not require gas sampling, click on the radio button until the label displays **Off** . Close popup.

If the recipe requires gas sampling, click on the radio button until the label displays **On** . Select sampling port.

To verify quality of sample line or to purge analyzer, select Source to sample the gas supply line. Otherwise, select Zone to be sampled during recipe processing.

Enter Recipe Oxygen Alert and Alarm limit values. While recipe is running in the furnace, an Alert or Alarm will sound if the Sample System Analyzer detects an Oxygen level above one of the setpoint limits.

Range of values is 10-1000 in ppmv.

## **H. Managing the UCD System**

The UCD button indicates the UCD status (**Wash**, **Coo**l, **Off**). Click on the UCD button to access the UCD pop-up screen (Figure 2-32). Both scheduled automatic cleaning and manual cleaning are available See table .

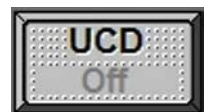

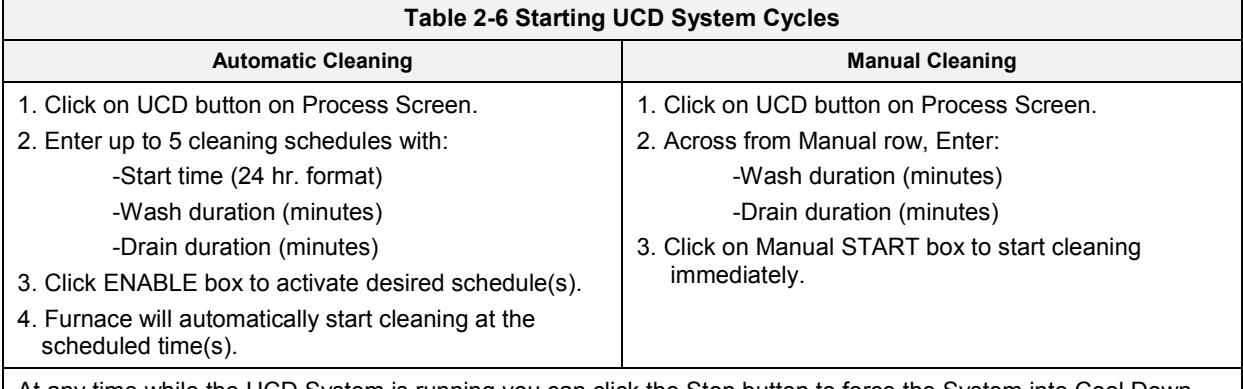

# At any time while the UCD System is running you can click the Stop button to force the System into Cool Down.

**Calculate Wash Duration** by determining the belt length and dividing by the belt speed. Run belt at low speed (10 ipm) to assure good cleaning.

#### *Example:*

**Calculate belt length:** If furnace is 160 inches long, belt is (160 inches  $x 2$ ) + 72 inches =392 inches.

**Calculate Wash time:** Belt length / Belt speed = 392 inches / 10 ipm =39.2 minutes.

Set Wash Duration to 40 minutes.

**Drain duration** is a failsafe time to turn off pump. Set drain duration period of time. Normally pump should turn off when tank low level is reached.

**UCD System Cycle.** The UCD System cycles through 4 modes:

| <b>UCD</b>                  |                              |                                           |                                                   |  |
|-----------------------------|------------------------------|-------------------------------------------|---------------------------------------------------|--|
| Enable                      | <b>Start</b><br>Time<br>24hr | Wash<br><b>Duration</b><br><b>Minutes</b> | <b>Drain</b><br><b>Duration</b><br><b>Minutes</b> |  |
|                             | 20:45                        | 15                                        | 3                                                 |  |
| 2                           |                              | $\mathbf 0$                               | $\mathbf 0$                                       |  |
| 3                           |                              | $\mathbf 0$                               | $\overline{0}$                                    |  |
|                             |                              | $\mathbf 0$                               | $\overline{0}$                                    |  |
|                             |                              | $\mathbf{0}$                              | $\overline{0}$                                    |  |
| <b>Manual</b>               | <b>Start</b>                 | 11                                        | 3                                                 |  |
|                             | Time remaining:              | 00.00                                     | 00.OO                                             |  |
|                             |                              |                                           | 00:00                                             |  |
| <b>Save</b><br><b>Close</b> |                              |                                           |                                                   |  |

**Figure 2-32 UCD System pop-up** 

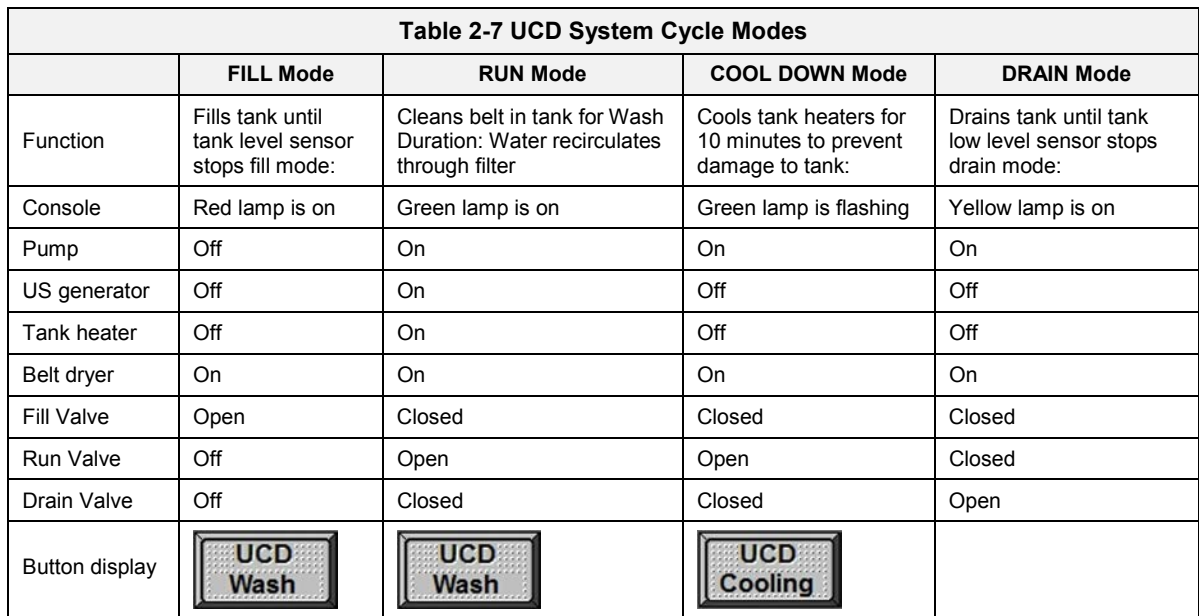

# **Equipment Operation**

**UCD Tank Heaters and Cool Down.** To improve ultrasonic cleaning of the belt, the tank is equipped with heaters to heat the water after the tank is filled. To avoid warping the tank, the system automatically enters a timed cool down while the water continues to be recirculated and before the drain cycle starts. The cool down time is shown on the UCD pop-up (Figure 2-33 UCD Cool Down).

| <b>UCD</b>                                 |                             |                                    |                                     |  |  |  |  |
|--------------------------------------------|-----------------------------|------------------------------------|-------------------------------------|--|--|--|--|
| Enable                                     | <b>Start</b><br>ime<br>24hr | Wash<br>Duration<br><b>Minutes</b> | Drain<br>Duration<br><b>Minutes</b> |  |  |  |  |
|                                            | 20:45                       | 20                                 | 3                                   |  |  |  |  |
| 2                                          |                             | 0                                  | 0                                   |  |  |  |  |
|                                            |                             | 0                                  | $\mathbf 0$                         |  |  |  |  |
|                                            |                             | 0                                  | $\mathbf 0$                         |  |  |  |  |
|                                            |                             | 0                                  | ٥                                   |  |  |  |  |
|                                            | ON                          | 11                                 | 3                                   |  |  |  |  |
| Time remaining:<br>00:00                   |                             |                                    |                                     |  |  |  |  |
| 9:55<br><b>R</b> Cool Down Time remaining: |                             |                                    |                                     |  |  |  |  |
| Save<br><b>Close</b>                       |                             |                                    |                                     |  |  |  |  |

**Figure 2-33 UCD Cool Down** 

**UCD Dryer.** The dryer consists of an electric heater, twin air blowers and compressed air rakes. The dryer is on during all 4 modes of UCD System and shuts down automatically when the drain cycle is complete.

To prevent damage, a mechanical switch will turn off the electric heater if twin blowers fail to turn on.

**CAUTION.** The UCD System leaves some water in the tank to assure that the pump is primed properly for the next use. If the pump is started without water in the pump casing (running dry), you may burn out the pump.

**WARNING: DO NOT RUN THE PUMP DRY. Running the pump without water in the pump casing will damage the pump and void the warranty.**

# **2.6.2 Managing Recipes**

Recipe editor.

The Recipe screen is used to create, edit and load a recipe into the furnace. A recipe can be created for each process (level 3+ access) that can save temperature zone setpoints, alert and alarm levels, PID

Gain and Integral parameters, and top and bottom power levels for reuse every time the process is run. Recipes stored on the furnace computer can be accessed and sent to the

furnace from the Recipe screen.

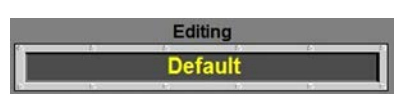

**Editing.** The Editing box displays the recipe currently loaded into the **Figure 2-34 Recipe Editing box** 

**Get Recipe from Computer.** To load a different recipe into the Recipe editor, select Get Recipe From: Disk . A dialog box will open with a list of the furnace recipes stored on the furnace computer.

**Get Recipe from Furnace.** To load the recipe running in the furnace controller into the Recipe editor, select Get Recipe From: Process . The values from the recipe running in the furnace controller will be loaded into the editor.

**Save as a New Recipe.** Once edited the recipe in the editor can be saved on the computer as a new recipe. Select Send Recipe To: Save AS . Enter a new recipe name and file name and click OK. The new recipe will be stored in the RECIPES directory.

**Send Recipe to Computer.** To store a new or edited recipe from the Recipe editor to the computer hard disk, select Send Recipe To: Disk . A dialog box will open. Enter the recipe name and recipe file name, click OK.

**Send Recipe to Furnace.** Once edited a recipe can be sent to the furnace to replace the values running in the furnace controller. Select Send Recipe To: Process . Furnace will start using the values just loaded and these values will be shown on the Process screen.

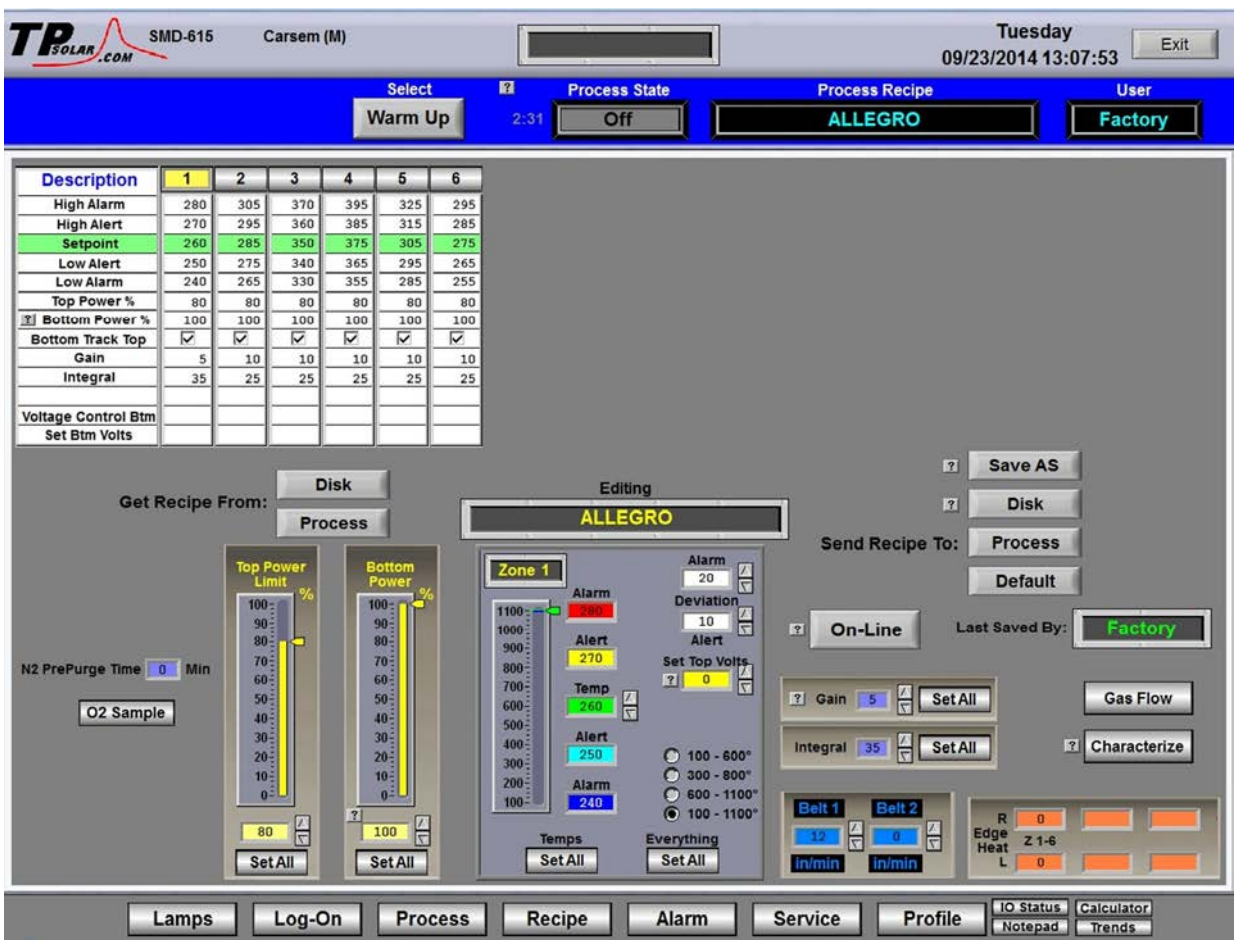

**Figure 2-35 Get Recipe from Recipe screen** 

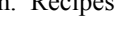

Recipe

# **A. Recipe Belt Speed Editor**

Edit the values for the recipe belt speed.. Multiple pairs will appear if furnace is equipped with more than one belt. See Figure 2-36.

Range of values is minimum belt to maximum furnace belt speed in displayed units.

# **B. Recipe N2 PrePurge Time**

Upon initiating furnace warmup, the Nitrogen PrePurge system floods the furnace chambers with nitrogen for a period of time determined by each recipe. Enter the amount time for the purge in the prepurge time field. See Figure 2-37.

Range of values is 0-10 in minutes.

# **C. Recipe O2 Sampling Editor**

Click **O2 Sample** to open O2 Sampling Recipe popup (Figure 2-38).

If the recipe does not require gas sampling, click on the radio button until the label displays Off . Close popup.

If the recipe requires gas sampling, click on the radio button until the label displays On . Select sampling port.

To verify quality of sample line or to purge analyzer, select Source to sample the gas supply line. Otherwise, select Zone to be sampled during recipe processing.

Enter Recipe Oxygen Alert and Alarm limit values. While recipe is running in the furnace, an Alert or Alarm will sound if the Sample System Analyzer detects an Oxygen level above one of the setpoint limits.

Range of values is 10-1000 in ppmv.

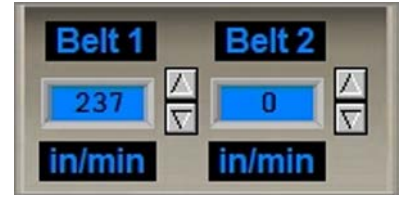

**Figure 2-36 Recipe Belt Speed Editor** 

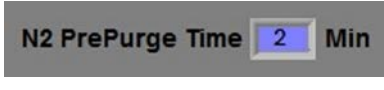

**Figure 2-37 Recipe N2 Purge Editor** 

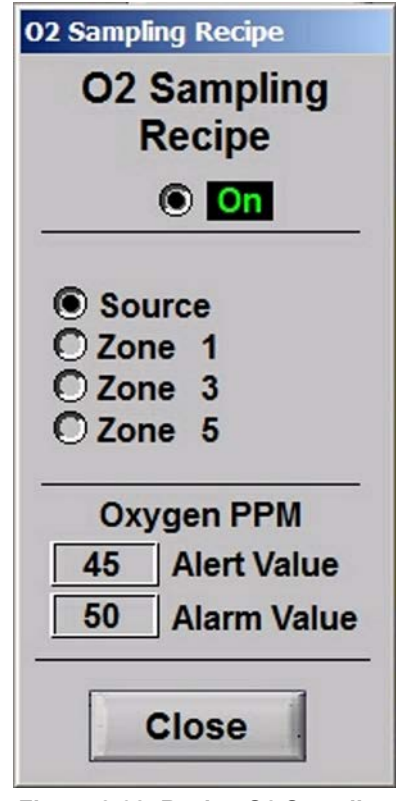

**Figure 2-38 Recipe O2 Sampling System Editor popup screen** 

### **D. View Recipe and Zone Select**

The Description box shows the recipe values for each zone. To make changes, click on the number of the Zone to be edited. In Figure 2-39 zone 2 is selected.

| <b>Description</b>         |     | $\overline{2}$ | 3   | 4   | 5   | 6   |
|----------------------------|-----|----------------|-----|-----|-----|-----|
| <b>High Alarm</b>          | 280 | 305            | 370 | 395 | 325 | 295 |
| <b>High Alert</b>          | 270 | 295            | 360 | 385 | 315 | 285 |
| <b>Setpoint</b>            | 260 | 285            | 350 | 375 | 305 | 275 |
| <b>Low Alert</b>           | 250 | 275            | 340 | 365 | 295 | 265 |
| <b>Low Alarm</b>           | 240 | 265            | 330 | 355 | 285 | 255 |
| Top Power %                | 80  | 80             | 80  | 80  | 80  | 80  |
| <b>Bottom Power%</b><br> ? | 100 | 100            | 100 | 100 | 100 | 100 |
| <b>Bottom Track Top</b>    | ⊽   | ⊽              | ⊽   | ⊽   | ⊽   | ⊽   |
| Gain                       | 5   | 10             | 10  | 10  | 10  | 10  |
| Integral                   | 35  | 25             | 25  | 25  | 25  | 25  |
|                            |     |                |     |     |     |     |
| <b>Voltage Control Btm</b> |     |                |     |     |     |     |
| <b>Set Btm Volts</b>       |     |                |     |     |     |     |

**Figure 2-39 Recipe Description & Zone Select** 

### **E. Edit Recipe Zone Temperatures**

Once a zone is selected, edit the values in the Recipe Zone Editor fields. Figure 2-40 shows an example of using the Recipe Zone Editor to edit parameters for Zone 1. Setpoint fields and colors are defined in Table 2-8.

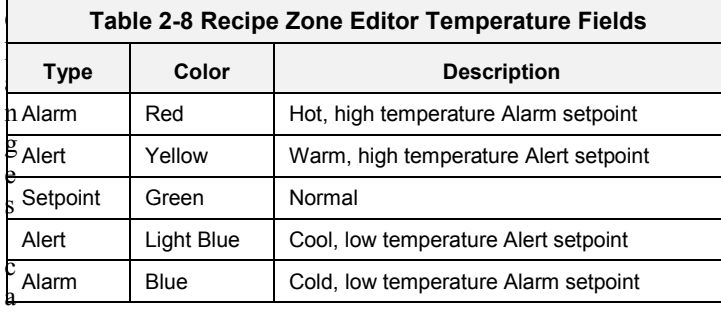

Changes can be made to the setpoint temperature, alarm and alert levels, as follows:

Enter the new zone temperature setpoint in the green Temp field.

Adjust the top Deviation value to determine the Alarm bandwidth.

Adjust the bottom Deviation value to set the Alert bandwidth.

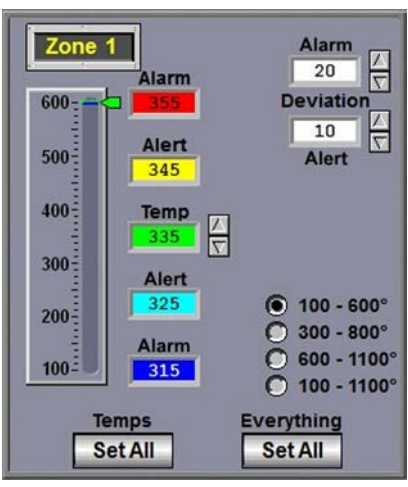

**Figure 2-40 Recipe Zone Editor** 

The high and low colored Alert and Alarm fields will update automatically using the bandwidth settings for each. For example, setting top Deviation to 20 will cause the high and low temperature alarm fields to update to 20 C above and below the zone temperature setpoint (green). Similarly setting the Alert Deviation field to 10 changes the high and low Alert fields to 10 C above and below the zone temperature setpoint.

The vertical temperature bar will change color when the actual zone temperature deviates in excess of the deviation amounts from setpoint.

Use Temps Set All button to enter the Recipe Zone Editor temperature setpoints in all zones in the recipe. Use Everything Set All button to enter the Recipe Zone Editor setpoints in all zones in the recipe.

# **Equipment Operation**

### **F. Edit Recipe PID values**

Once a zone is selected, edit the PID Gain and Integral values using the Recipe PID.

Click on the spinner or enter a new value in the field next to the PID Editor value you want to change.

**Gain** values can range from 5 to 20 with 5 being slow to warm-up and slow

to react to temperature setpoint changes. An aggressive value of 10 will warm-up quickly and respond quickly to changes. Values above 10 are increasingly aggressive with 20 being extremely aggressive. The amount of correction is proportional to the rate of change of temperature deviation from Setpoint. Gain is an independent parameter.

**Integra**l values are calculated in the Recipe Editor based on the Gain. Integral values may adjust automatically during Warm-up and will be saved to the Recipe file after Warm-up changes to Ready. The function of the Integral is to slowly reduce steady state temperature deviations from Setpoint to zero. Integral input range is 5-55.

**Derivative** is not used.

Use Gain Set All button to enter the Recipe Gain value in all zones in the recipe.

Use Integral Set All button to enter the Recipe Integral value in all zones in the recipe.

### **G. Apply Zone Characterization**

Variations in Zone Chamber performance can be caused by thermocouple inaccuracies, thermocouple placement, insertion depth, gas flow, baffle placement/arrangement, etc. Although every effort is made to insure repeatability at the Factory, some minor variations can occur. Changes in performance over time due to maintenance activities are likely to occur as well.

To compensate for variations in the Zone Chamber environment, a characterization value can be introduced that will raise or lower the feedback temperature. This allows the same recipe to be used across Furnaces by 'normalizing' each Furnace with individual characteristic settings for each zone. A positive value of say 10 degrees will increase the Zone Temperature by 10 Deg (in the chamber) but will not affect the displayed temperature or the Zone Setpoint.

Click on Characterize button to access Zone Character pop-up. Click on the zone field to apply a characterization factor. These settings are stored in the Furnace Setup file and apply to all Recipes. Range of values is  $-25$  to  $+25$  in degrees C.

### **H. Edit Recipe Top and Bottom Power**

Once a zone is selected, edit the values in the Top Bottom Power fields. Figure 2-43 shows an example of using the Recipe Top Bottom Power Editor to edit change the recipe parameters for the selected zone.

Click on the spinner or enter a new value in the field below the Power bar you want to change.

Range of values is 0.5 to 100 in percent (%).

Use Top Power Set All button to enter the Recipe Top Power value in all zones in the recipe.

Use Bottom Power Set All button to enter the Recipe Bottom Power value in all zones in the recipe.

Range of values is  $0.5$  to  $100$  in percent  $\frac{6}{6}$ .

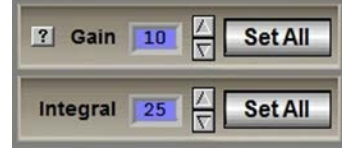

**Figure 2-41 Recipe PID Editor** 

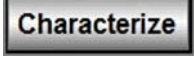

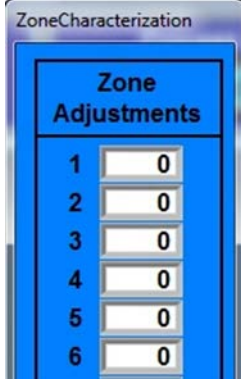

**Figure 2-42 Zone Character pop-up** 

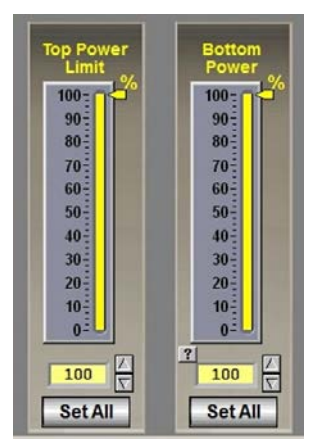

**Figure 2-43 Recipe Top Bottom Power editor** 

# **2.6.3 Gas Flow screen (access from Recipe screen)**

Record flowmeter settings and store for each recipe using the Gas Flow screen. If stored with the recipe file, when a recipe is later opened, the operator can verify and adjust the flow meters to match each recipe. Access the Gas Flow screen from the Recipe screen.

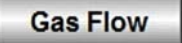

#### **A. Recipe / Gas Flow screen**

**Flow Meter Recipe Settings.** Select Recipe button and on the Recipe screen, select the Gas Flow button. The Gas Flow screen (Figure 2-45) will displayed. The Gas Flow screen is provided as a record of the settings required for the recipe only. This screen displays the flowmeter setpoint values stored for the recipe in the editor. The flowmeters must be adjusted manually for each recipe loaded.

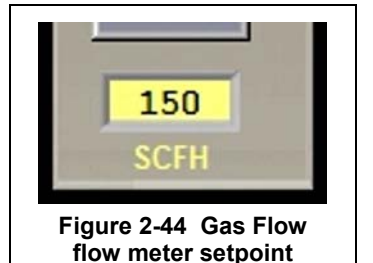

The labels as flowmeter ranges are entered at the factory. To change the recipe value for a flowmeter location, click on the setpoint field (Figure 2-45) and enter a new value.

See Owner's Manual, Engineering section for recommended settings. See section 8.5.5 for information on setting the flow meters to balance the system gas flow.

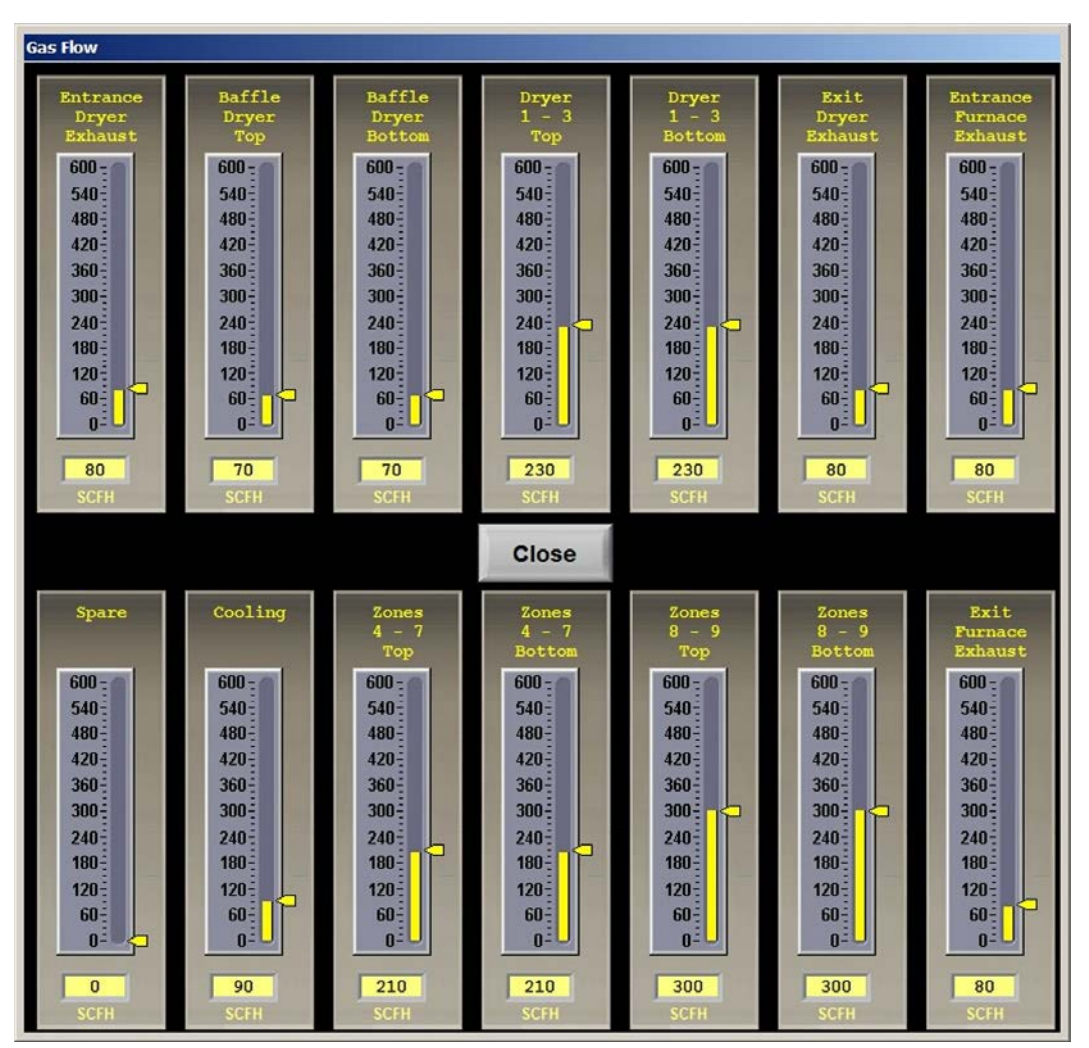

**Figure 2-45 Gas Flow Screen** 

# **2.7 PID Zone Tuning**

#### **(Access Level 3+)**

On the Service screen, click "Tuning" button to view the Tuning screen. Enter new values for Gain, Integral and Derivative and save in recipe file.

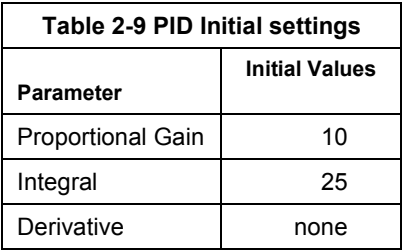

Click on the desired Zone radio button to monitor and Edit Zone PID Settings for that zone. Zone Tuning fields will display the PID parameters for that zone. Place the

TR. SHID 415

cursor on the value to be modified and click. Type the new setting and press enter from the keyboard. See section 8-6 PID Tuning Concepts for Process Engineering

Close

### **Figure 2-46 Service Screen: Zone Tuning**

considerations in establishing PID parameters. Also see section 3.12.1 to completely retune a zone.

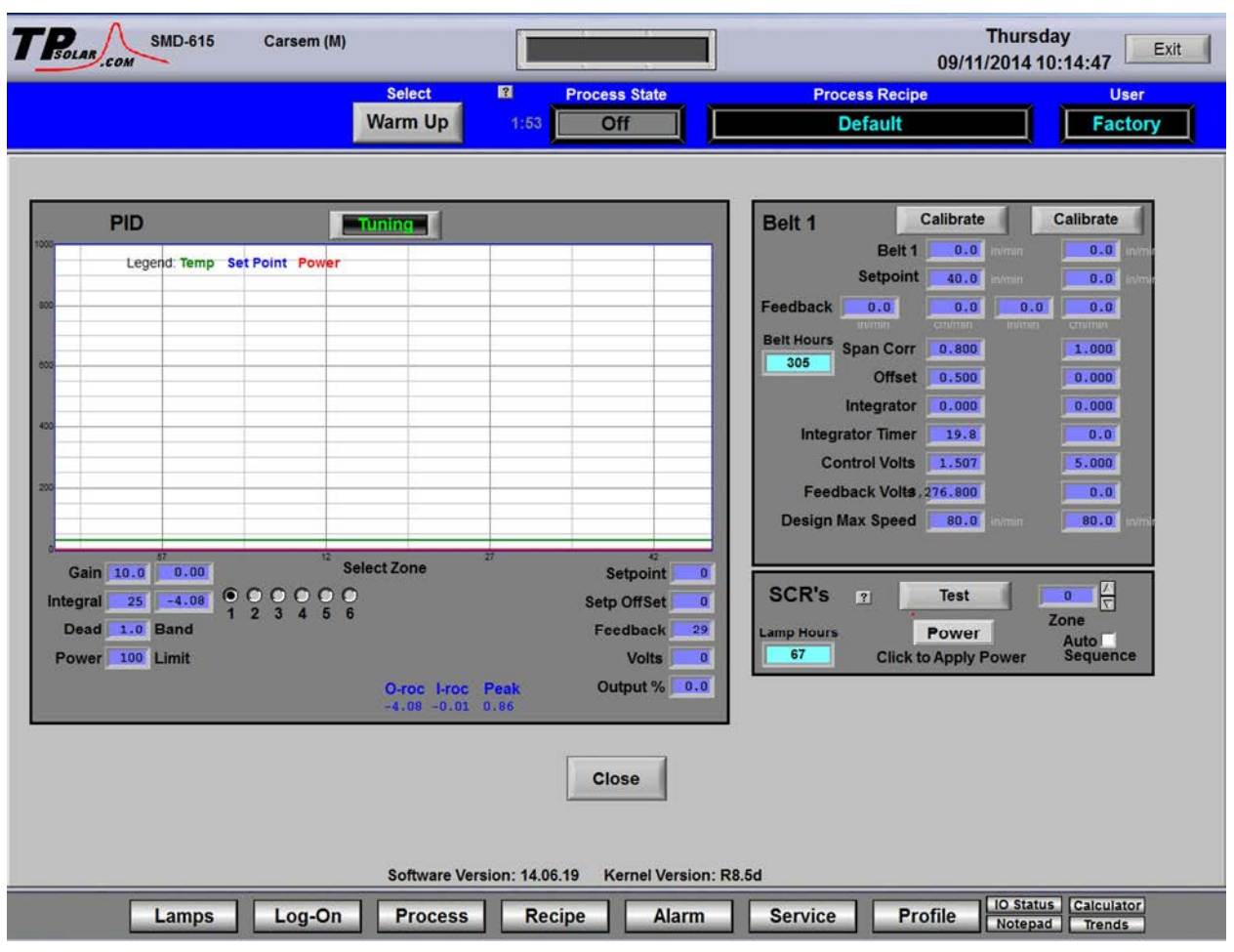

**Figure 2-47 Service screen: Zone Tuning**

# **A. Gain (Proportional)**

Gain influences the proportional response of the PID by amplifying the error between set point and actual temperature to establish an output level. The proportional band, in degrees Celsius, is defined as 100 divided by the gain. An increase in the gain reduces the amount of temperature deviation required to turn the heating

# **Section 2**

elements on at full distributed power or decrease it. Too small a value will cause the system to be sluggish in response. Too high a value will cause the system to overshoot and be unstable.

### **B. Integral**

The integral (or Reset) function corrects temperature offset.

#### **C. Derivative**

The derivative is not used.

# **2.8 Real-time and Historical Trends**

To view current or historical performance by zone:

- 1. Press the Trends button at the top of the Process screen,
- 2. Select dropdown for the desired zone to view.

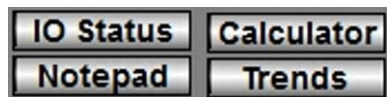

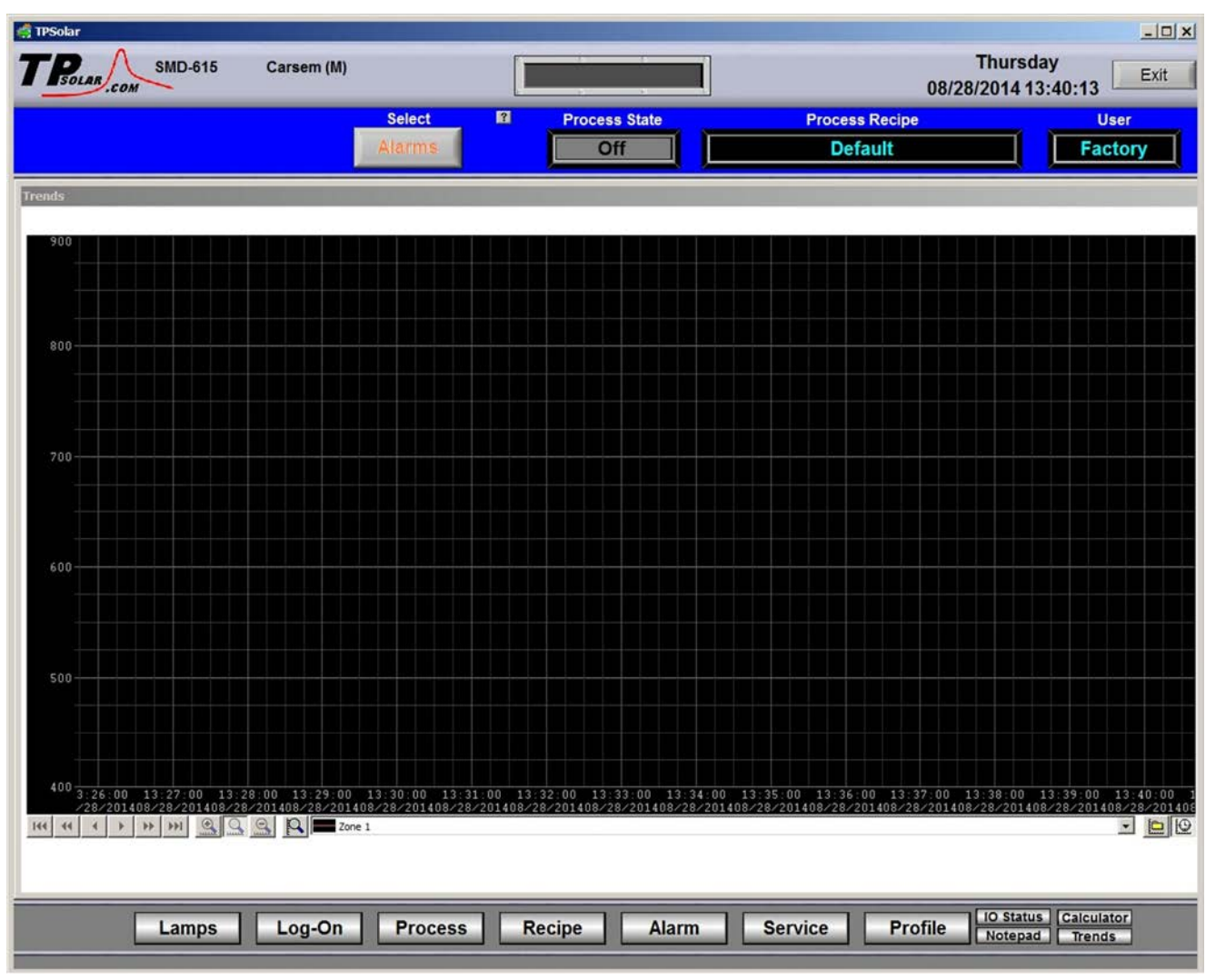

**Figure 2-48 Trends graph** 

Once the trends graph appears you can select the parameter to view. Selecting a specific parameter changes the vertical axis for that parameter. Press the  $\mathbb{R}$  button to change the scale for the selected parameter. (see Figure 2-). All parameters are shown on the screen at all times, although the scale is adjusted for the selected parameter.

# **Equipment Operation**

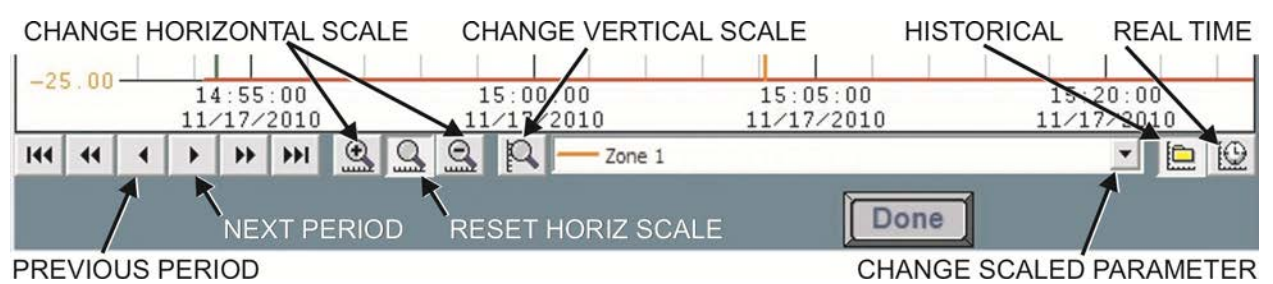

**Figure 2-49 Trends Menu bar** 

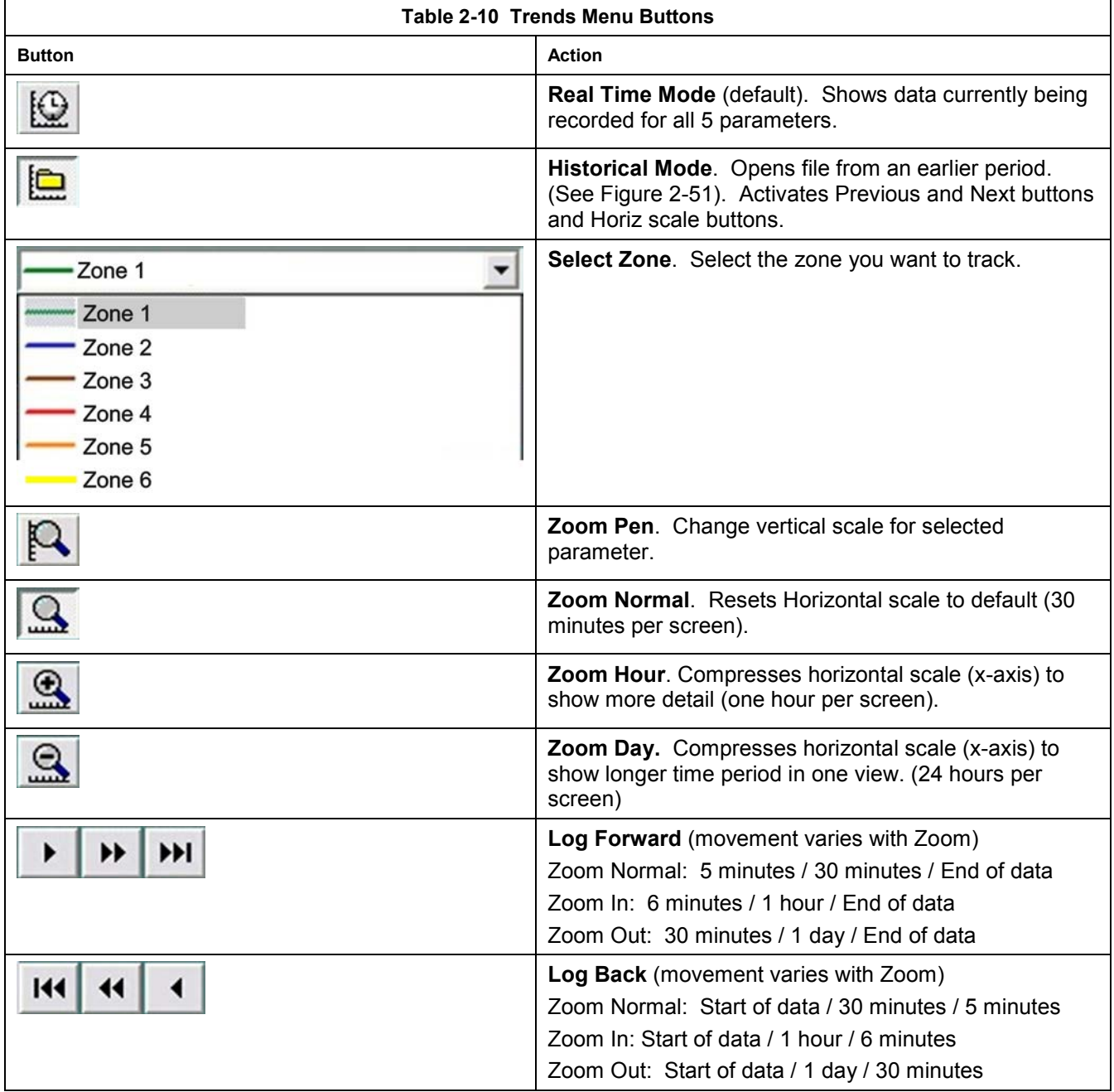

Enter the Historical Log Mode by pressing  $\Box$ . The Super Trend Historical Log file popup is shown in Figure 2-51. Once an historical file has been selected, the Zoom and Log Forward/Back buttons can be used to view different time periods of furnace activity.

# **Section 2**

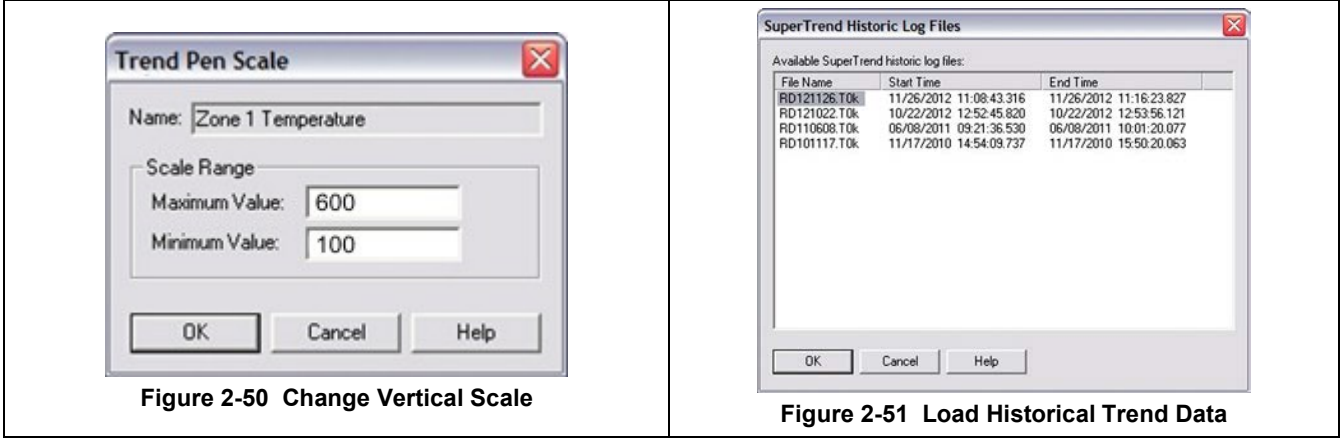

# **2.9 Alarm Status (All Access Levels)**

During an Alarm condition, the Menu bar Alarm button turns red. Any existing alarm conditions, such as transport speed error, can be viewed on the Alarm popup screen. Click on the Alarm button on the Menu bar to access the Alarm pop-up. To clear or silence an alarm/alert, move the cursor on the Alarm pop-up screen and click on "Silence Reset" See Section 3 SERVICE & MAINTENANCE for further information.

| Alarm Pop-Up                                |                                     |             |                     | $ \Box$ x                            |  |
|---------------------------------------------|-------------------------------------|-------------|---------------------|--------------------------------------|--|
| Alert / Alarm List<br> ?                    | <b>Silence Reset</b>                |             |                     | <b>Disabled List</b><br><b>Close</b> |  |
| <b>Description</b>                          | <b>Type</b>                         | <b>Date</b> | <b>Time</b>         | <b>Operator</b>                      |  |
| DRAIN TANK FULL                             | <b>High Alert</b>                   |             | 08/28/14 13:17:24   |                                      |  |
| Belt Motion 1                               | Fail                                |             | $08/28/14$ 13:17:24 |                                      |  |
|                                             |                                     |             |                     |                                      |  |
|                                             |                                     |             |                     |                                      |  |
|                                             |                                     |             |                     |                                      |  |
|                                             |                                     |             |                     |                                      |  |
|                                             |                                     |             |                     |                                      |  |
|                                             |                                     |             |                     |                                      |  |
|                                             |                                     |             |                     |                                      |  |
| <b>DAlert</b><br>$\Box$ OK<br><b>BAlarm</b> | □Ack'd Alert<br><b>EAck'd Alarm</b> |             |                     | <b>Clear History</b>                 |  |

**Figure 2-52 Alarm pop up screen**

### **A. Silence Reset button**

Pressing the Silence Reset button will "Acknowledge" or reset the alarm. If the source of the alarm is still a problem, the ALARM button will continue to blink and the alarm continue to sound.

While the machine is heating, check for alerts and alarms and listen for the alarm buzzer. In particular, check for any exhaust fan failure alarms. Check for failed elements. The effect of an element failure is generally minimal unless two failed elements are adjacent to each other.

NOTE: Allow the system to stabilize and to enter the PROCESS READY or PROCESS START mode as indicated by a green light on the screen before processing any product.

You must be in "Process Off" condition to exit (indicated by a red light).

### **B. Alarm Definitions**

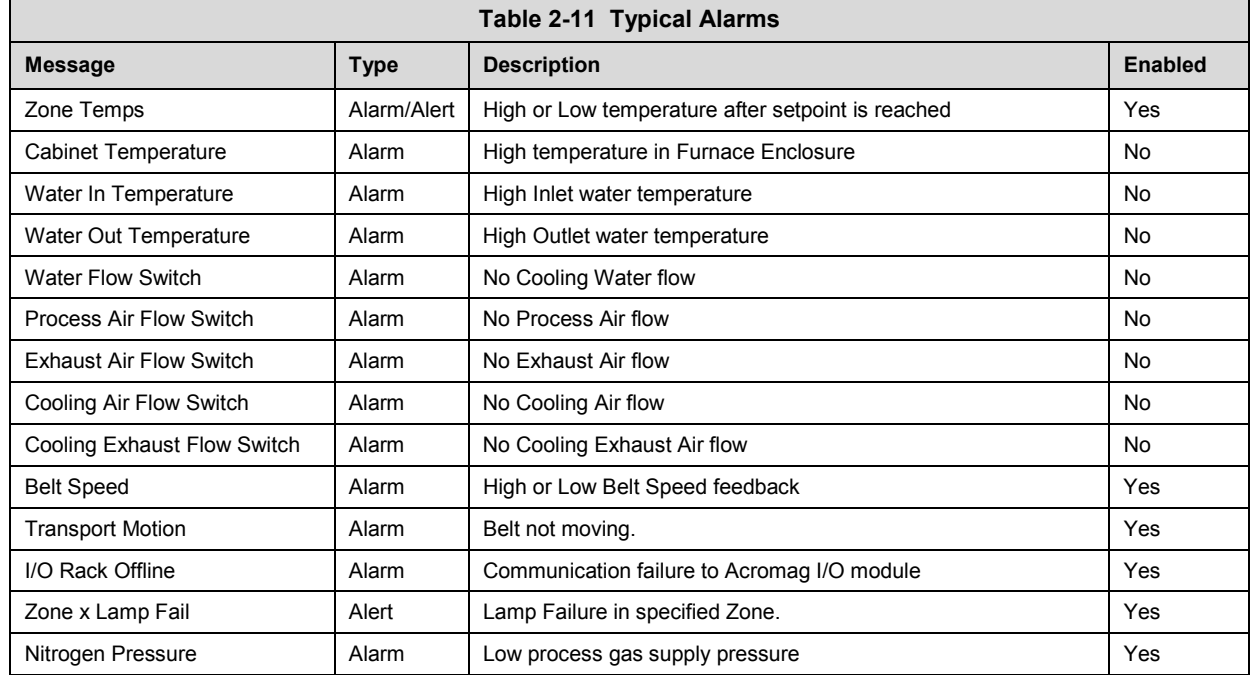

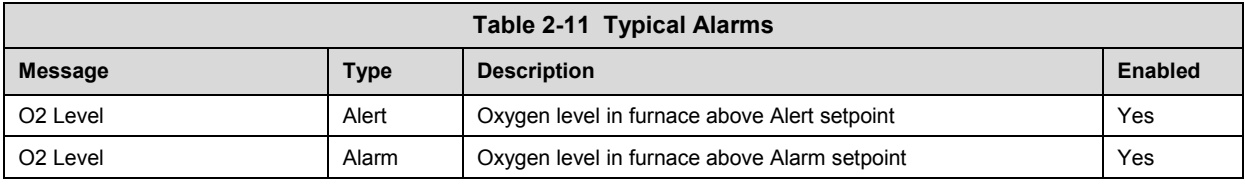

# **2.9.2 IPS Low Gas Pressure Alarms**

A Inlet Pressure Switches is installed on the GAS 2 process gas manifold. These switches are normally open when gas is disconnected from the furnace. They close when proper pressure is present in the process gas supply  $line(s)$ .

The current switches are set to open when pressure falls below set points in the following table:

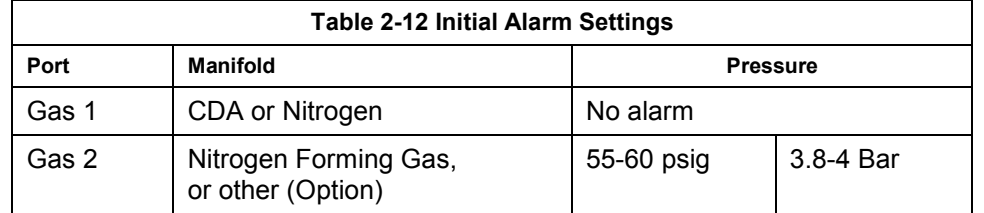

The pressure switch set points can be adjusted manually. Locate the switch in the process gas supply line. To increase the set point turn the wheel clockwise. Turn the top of the switch counter clockwise to decrease the pressure set point so the alarm will not occur until the pressure drops to a lower point. See section 3.12.6 for instructions on adjustment and calibration.

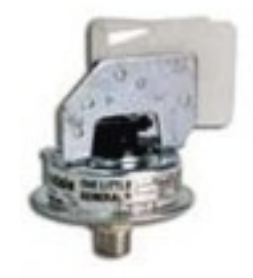

**Figure 2-53 IPS Inlet Pressure Switch** 

# **2.9.3 Auto Gas Shutoff (option not supplied)**

This furnace may be equipped with Auto Gas Shutoff. The Auto Gas Shutoff feature consists of solenoid valves on the process gas supply lines integrated with the furnace. These valves open and allow Process Gas to flow when Furnace ON is pressed. This feature is designed to conserve process gas. To shut down the furnace the operator need only put the system into Cool Down and press Furnace OFF. When all furnace zones reach 100°C or lower for at least one minute, the furnace shuts down and the process gas valves close.

The Auto Gas Shutoff valves fail in the closed position.

# **2.10 Element Monitoring System**

The Element Monitoring system consists of single channel circuit boards installed on each string which detect the location of a failed heating element. The circuit boards monitor the current to the lamp string and activate an audible alarm and visible alarm upon sensing an element failure. The display shows the specific location of the lamp or lamp string (multiple lamps wired in series make up a string) containing the failed lamp. The audible alarm alerts the operator immediately if a lamp fails and allows him to discern its location and determine if process results will be appreciably affected.

Access the Monitor screen in the software to view the status of the heating element strings. Communication failure or individual lamp failure of itself will not shut down the process. The process will only shut down if a lamp failure adversely impacts the furnace ability to maintain set point temperatures.

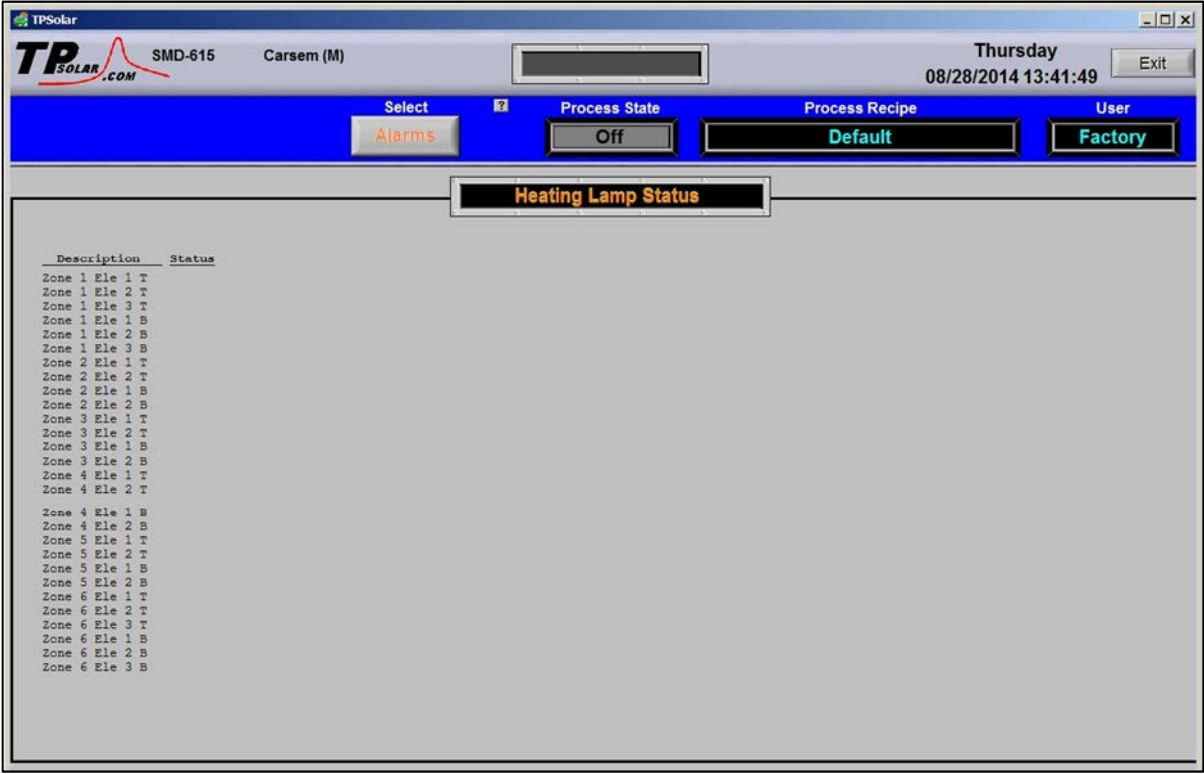

**Figure 2-54 Element Monitor screen** 

# **2.10.1 EM Signal Polling**

The software polls the element monitor cards via a serial string. The signal sent from each channel can be viewed on the Serial EM Test popup screen (Figure 2-55). Click on the Serial EM Test button to determine if all boards are communicating properly with the PLC controller. Each board contains a dip switch which determines the digital address of a given board and the software checks each board in sequence. Boards are addressed from 0 to nn.

On older retrofitted systems, the element monitor signals are collected from a current switch located each serial string and transmitted to the PLC.

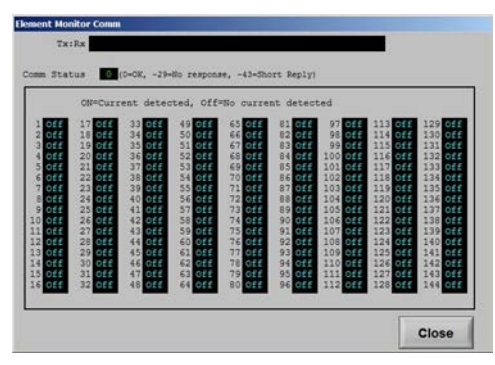

**Figure 2-55 EM Serial Test screen** 

# **2.11 Over Temperature Alarm**

# **2.11.1 Over Temperature Option (option not supplied)**

The Over Temperature Alarm system consists of redundant zone thermocouples, a scanner/annunciator and digital panel meter hardware integrated into the furnace software. The scanner/annunciator and digital panel meter are mounted on top of the furnace near the flowmeter controls.

**NORMAL OPERATION.** The system scans each zone and passes a temperature signal to the digital panel meter. The operator can view the temperature on the panel meter and the respective zone being monitored will be indicated on the scanner

**ALARM.** If the temperature in any zone reaches the alarm set point, an alarm will sound in the scanner/annunciator and the furnace will go into Cool Down, the heating elements will be shut off by the controller. To silence the alarm, press ACK on the scanner/annunciator. The furnace cannot be restarted until the zone temperature drops below the alarm set point.

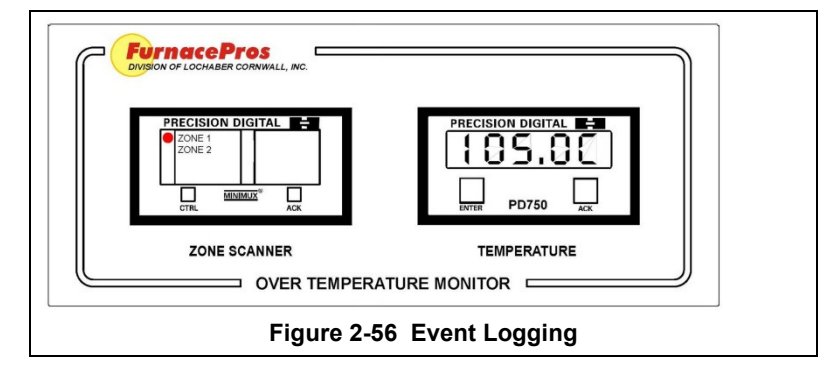

# **2.12 View Alternate Programs**

To switch the viewing window between ProControl™ Furnace Process Software and another application (the Mole, WinKIC or DataPaq Windows Applications) press and hold down the ALT key, and then press TAB repeatedly. When the title of the desired Windows Application appears, release ALT. The new application will appear in the foreground. Repeat the procedure to return ProControl™ Furnace Process Software to the active window.

# **2.13 Exit Program in Windows**

To exit an active program, click Alt-F4 and the program will either close immediately or present a dialog box asking if you are sure. Click yes to close the program.